# **M5A97 PLUS**

 $\bigoplus$ 

# 用 戶 手 冊

**Motherboard** 

 $\bigoplus$ 

51 J

C9996 第一版 2015 年 1 月發行

#### 版权说明

©ASUSTeK Computer Inc. All rights reserved. 华硕电脑股份有限公司保留所有权利。

本用户手册包括但不限于其所包含的所有信息都受到著作权法的保护,未经华硕电脑股份 有限公司(以下简称"华硕")许可,不得有任何仿造、复制、摘抄、转译、发行等行为或为 其它利用。

#### 免害声明

本用户手册是以"现状"及"以目前明示的条件下"的状态提供给您。在法律允许的范围 内,华硕就本用户手册,不提供任何明示或默示的担保及保证,包括但不限于商业畅销性、特 定目的适用性、未侵害任何他人权利及任何使用本用户手册或无法使用本用户手册的保证,且 华硕对因使用本用户手册而获取的结果或通过本用户手册所获得任何信息的准确性或可靠性不 提供担保及保证。

用户应自行承担使用本用户手册的所有风险。用户明确了解并同意华硕、华硕的被授权人 及董事、管理层、员工、代理商、关联企业皆无须为您因本用户手册、或因使用本用户手册、 或因不可归责于华硕的原因而无法使用本用户手册或其任何部分而可能产生的衍生、附带、直 接、间接、特别、惩罚或任何其它损失(包括但不限于利益损失、业务中断、资料遗失或其它 金钱损失)负责,不论华硕是否被告知发生上述损失之可能性。

由于部分国家或地区可能不允许责任的全部免除或对上述损失的责任限制,所以上述限制 或排除條款可能對您不適用。

用户知悉华硕有权随时修改本用户手册。本产品规格或驱动程序一经改变,本用户手册将 會隨之更新。本用戶手冊更新的詳細說明請您訪問華碩的客戶服務網 http://www.asus.com.cn/ support/, 或是直接与华硕电脑客户关怀中心 400-620-6655 联系。

对于本用户手册中提及的第三方产品名称或内容,其所有权及知识产权都为各产品或内容 所有人所有且受现行知识产权相关法律及国际条约的保护。

当下列两种情况发生时,本产品将不再受到华硕的保修及服务:

(1)本产品曾经讨非华硕授权的维修、规格更改、零件替换或其它未经过华硕授权的行为。 (2)本产品序号模糊不清或丢失。

#### **Offer to Provide Source Code of Certain Software**

This product may contain copyrighted software that is licensed under the General Public License ("GPL") and under the Lesser General Public License Version ("LGPL"). The GPL and LGPL licensed code in this product is distributed without any warranty. Copies of these licenses are included in this product.

You may obtain the complete corresponding source code (as defined in the GPL) for the GPL Software, and/or the complete corresponding source code of the LGPL Software (with the complete machinereadable "work that uses the Library") for a period of three years after our last shipment of the product including the GPL Software and/or LGPL Software, which will be no earlier than December 1, 2011, either

(1) for free by downloading it from http://support.asus.com/download;

(2) for the cost of reproduction and shipment, which is dependent on the preferred carrier and the location where you want to have it shipped to, by sending a request to:

ASUSTeK Computer Inc. Legal Compliance Dept. 15 Li Te Rd., Beitou, Taipei 112 Taiwan

In your request please provide the name, model number and version, as stated in the About Box of the product for which you wish to obtain the corresponding source code and your contact details so that we can coordinate the terms and cost of shipment with you.

The source code will be distributed WITHOUT ANY WARRANTY and licensed under the same license as the corresponding binary/object code.

This offer is valid to anyone in receipt of this information.

ASUSTeK is eager to duly provide complete source code as required under various Free Open Source Software licenses. If however you encounter any problems in obtaining the full corresponding source code we would be much obliged if you give us a notification to the email address gpl@asus.com, stating the product and describing the problem (please do NOT send large attachments such as source code archives etc to this email address).

or

↔

◈

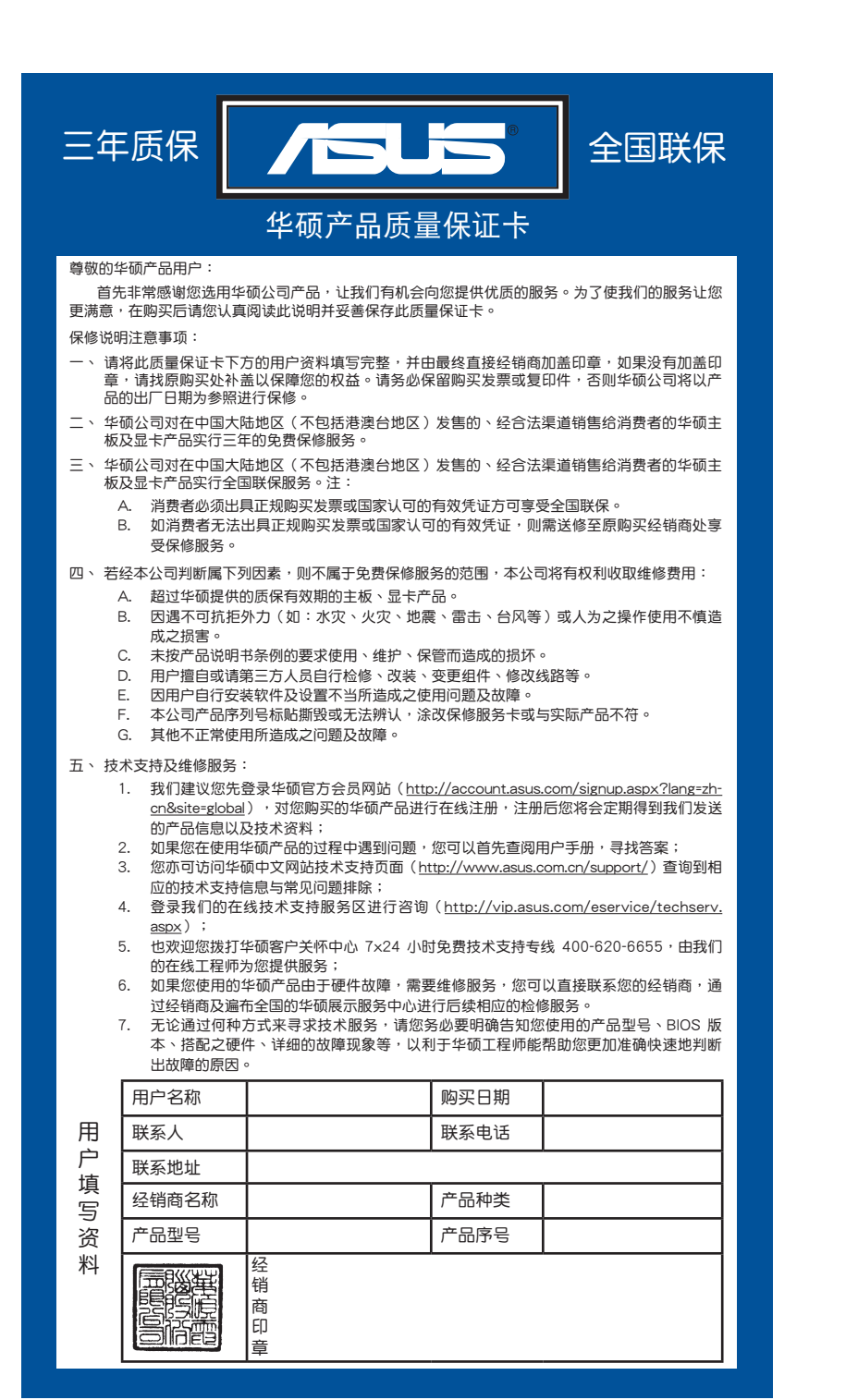

 $\bigoplus$ 

请 用 剪 刀 沿 旋 线 剪 下

 $\bigoplus$ 

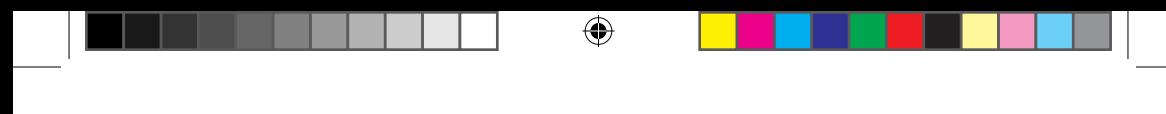

C9996\_M5A97\_PLUS.indb 4 2015/1/9 15:14:58

 $\bigoplus$ 

# 目录内容

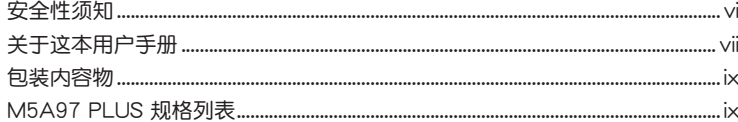

 $\bigoplus$ 

# 第一章: 产品介绍

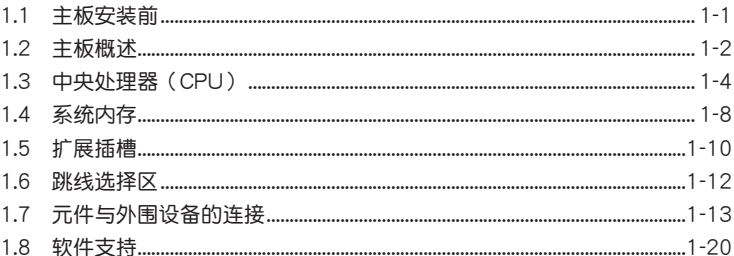

# 第二章: BIOS 信息

 $\bigoplus$ 

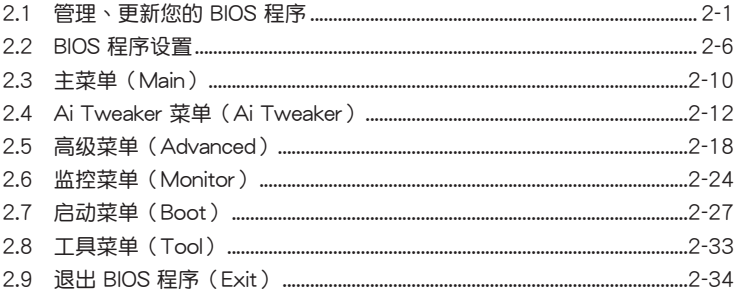

 $\bigoplus$ 

#### 安全性須知

電氣方面的安全性

• 为避免可能的电击造成严重损害,在搬动电脑主机之前,请先将电脑电源线暂时 從電源插槽中拔掉。

⊕

- 当您要加入硬件设备到系统中或者要移除系统中的硬件设备时,请务必先连接该 设备的数据线,然后再连接电源线。可能的话,在安装硬件设备之前先拔掉电脑 的電源線。
- 当您要从主板连接或拔除任何的数据线之前,请确定所有的电源线已事先拔掉。
- 在使用扩展卡或适配卡之前,我们建议您可以先寻求专业人士的协助。这些设备 有可能会干扰接地的回路。
- 请确定电源的电压设置已调整到本国/本区域所使用的电压标准值。若您不确定您 所属区域的供应电压值为何,那么请就近询问当地的电力公司人员。
- 如果电源已损坏,请不要尝试自行修复。请将之交给专业技术服务人员或经销商 来外理。

操作方面的安全性

- 在您安装主板以及加入硬件设备之前,请务必详加阅读本手册所提供的相关信 息。
- 在使用产品之前,请确定所有的数据线、电源线都已正确地连接好。若您发现有 任何重大的瑕疵,請儘快聯絡您的經銷商。
- 為避免發生電氣短路情形,請務必將所有沒用到的螺絲、回形針及其他零件收 好,不要遗留在主板上或电脑主机中。
- 灰尘、湿气以及剧烈的温度变化都会影响主板的使用寿命,因此请尽量避免放置 在這些地方。
- 請勿將電腦主機放置在容易搖晃的地方。
- 若在本产品的使用上有任何的技术性问题,请和经过检定或有经验的技术人员联 絡。

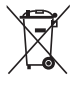

↔

这个画叉的带轮子的箱子表示这个产品(电子设备)不能直接放入垃圾 筒。请根据不同地方的规定处理。

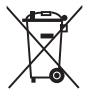

請勿將含汞電池丟棄於一般垃圾筒。此畫叉的帶輪子的箱子表示電池不能 放入一般垃圾筒。

#### 華碩 REACH

注意: 请遵守 REACH (Registration, Evaluation, Authorisation, and Restriction of Chemicals)管理规范,我们会将产品中的化学物质公告在华硕 REACH 网站,详 細請參考 http://csr.asus.com/english/REACH.htm

vi

# 关于这本用户手册

產品用戶手冊包含了所有當您在安裝華碩 M5A97 PLUS 主板時所需用到的信息。 用戶手冊的編排方式

⊕

用户手册是由下面几个章节所组成:

• 第一章:产品介绍

您可以在本章节中发现诸多华硕所赋予 M5A97 PLUS 主板的优异特色。利用 简洁易懂的说明让您能很快地掌握 M5A97 PLUS 主板的各项特性,当然,在本 章节中我们也会提及所有能够应用在 M5A97 PLUS 主板的新产品技术。

• 第二章:BIOS 信息

本章节描述如何使用 BIOS 设置程序中的每一个菜单项目来更改系统的设置。 此外也会详加介绍 BIOS 各项设置值的使用时机与参数设置。

#### 提示符号

为了能够确保您正确地完成主板设置,请务必注意下面这些会在本手册中出现的 標示符號所代表的特殊含意。

警告:提醒您在進行某一項工作時要注意您本身的安全。

小心:提醒您在進行某一項工作時要注意勿傷害到電腦主板元件。

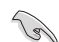

◈

重要:此符号表示您必须要遵照手册所描述之方式完成一项或多项软硬件的安 裝或設置。

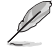

注意:提供有助于完成某项工作的诀窍和其他额外的信息。

◈

#### 哪裡可以找到更多的產品信息

您可以通过下面所提供的两个管道来获得您所使用的华硕产品信息以及软硬件的 更新信息等。

⊕

1. 華碩網站

您可以到 http://www.asus.com.cn 华硕网站取得所有关于华硕软硬件产品的各项 信息。

2. 其他文件

在您的产品包装盒中除了本手册所列举的标准配件之外,也有可能会夹带有其他 的文件,譬如经销商所附的产品保证单据等。

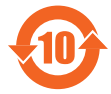

◈

电子电气产品有害物质限制使用标识要求:图中之数字为产品之环 保使用期限。仅指电子电气产品中含有的有害物质不致发生外泄或突 变从而对环境造成污染或对人身、财产造成严重损害的期限。

有害物質的名稱及含量說明標示:

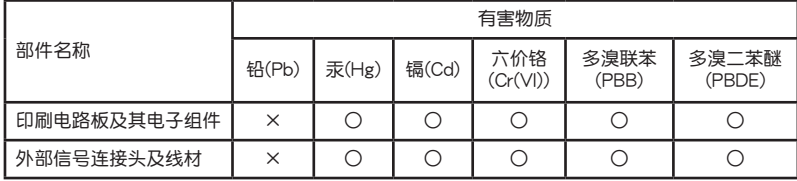

本表格依據 SJ/T 11364 的規定編制。

- ○:表示該有害物質在該部件所有均質材料中的含量均在 GB/T 26572 規定的限量 要求以下。
- ×:表示該有害物質至少在該部件的某一均質材料中的含量超出 GB/T 26572 規定 的限量要求,然該部件仍符合歐盟指令 2011/65/EU 的規范。

备注:此产品所标示之环保使用期限,系指在一般正常使用状况下。

# 包裝內容物

在您拿到本主板包装盒之后,请马上检查下面所列出的各项标准配件是否齐全。

 $\bigoplus$ 

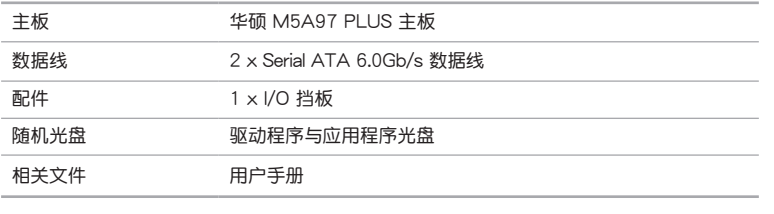

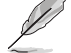

 $\bigoplus$ 

若以上列出的任何一项配件有损坏或是短缺的情形,请尽快与您的经销 商联系。

# M5A97 PLUS 規格列表

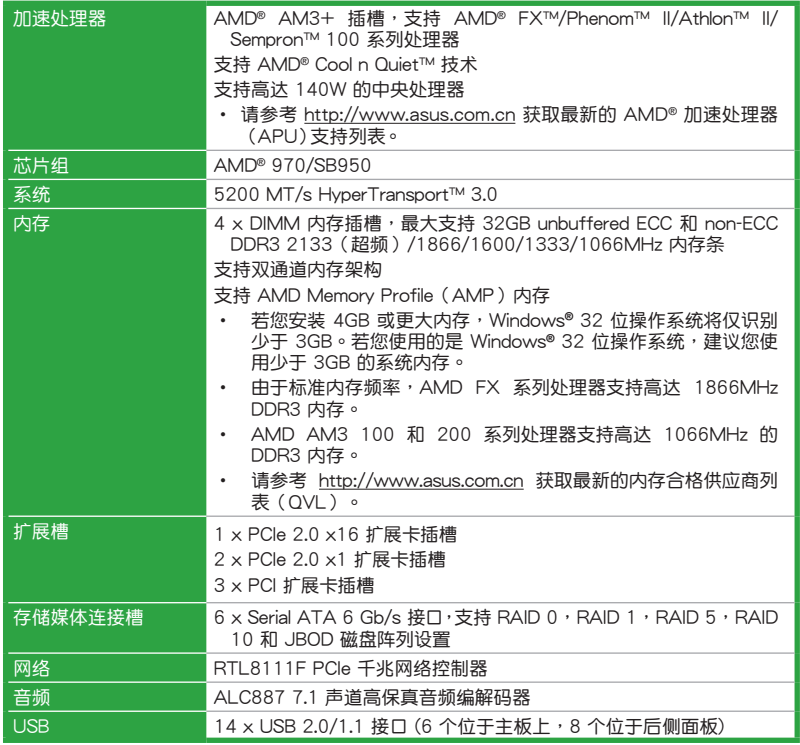

(下頁繼續)

# M5A97 PLUS 規格列表

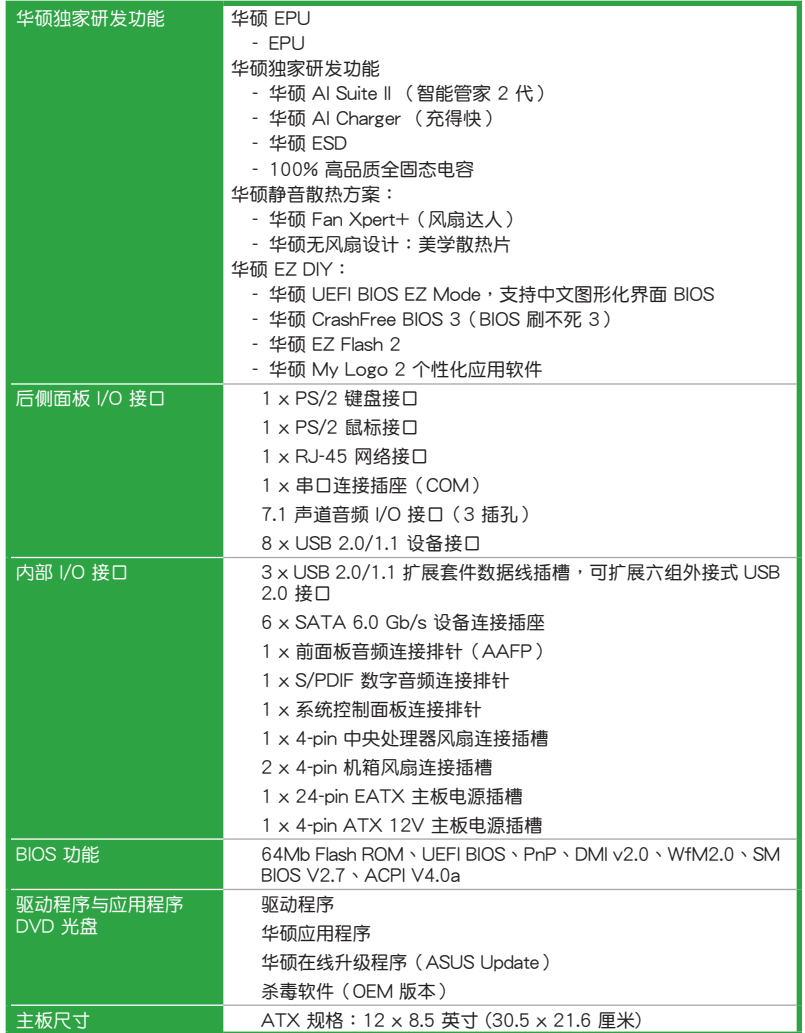

 $\bigoplus$ 

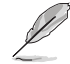

規格若有變動,恕不另行通知。

 $\bigoplus$ 

# 產品介紹 1

# 1.1 主板安裝前

在您動手更改主板上的任何設置之前,請務必先作好以下所列出的各項預防措 施。

 $\bigoplus$ 

•在处理主板上的任何元件之前,请您先拔掉电脑的电源线。

- ・为避免产生静电,在拿取任何电脑元件时除了可以使用防静电手环之 外,您也可以触摸一个有接地线的物品或者金属物品像电源供应器外 殼等。
- •拿取集成电路元件时请尽量不要触碰到元件上的芯片。
- •在您移除任何一个隼成电路元件后,请将该元件放置在绝缘垫上以隔离 靜電,或者直接放回該元件的絕緣包裝袋中保存。
- •在您安装或移除任何元件之前,请确认 ATX 电源供应器的电源开关是 切换到关闭(OFF)的位置,而最安全的做法是先暂时拔出电源供应器 的电源线,等到安装/移除工作完成后再将之接回。如此可避免因仍有电 力残留在系统中而严重损及主板、外围设备、元件等。

⊕

# 1.2 主板概述

4

当您安装主板到电脑机箱内时,请确认主板与机箱大小相适应。

请确认在安装或移除主板前先拔除电源线,否则可能导致主板元器件损 壞和對用戶的人身傷害。

 $\bigoplus$ 

#### 1.2.1 主板的擺放方向

当您安装主板到电脑主机机箱内时,务必确认安装的方向是否正确。主板的外接 插头的方向应是朝向主机机箱的后方面板,而且您也会发现主机机箱后方面板会有相 對應的預留孔位。

#### 1.2.2 螺絲孔位

请将下图所圈选出来的"六"个螺丝孔位对准主机机箱内相对位置的螺丝孔,然 后再一一锁上螺丝固定主板。

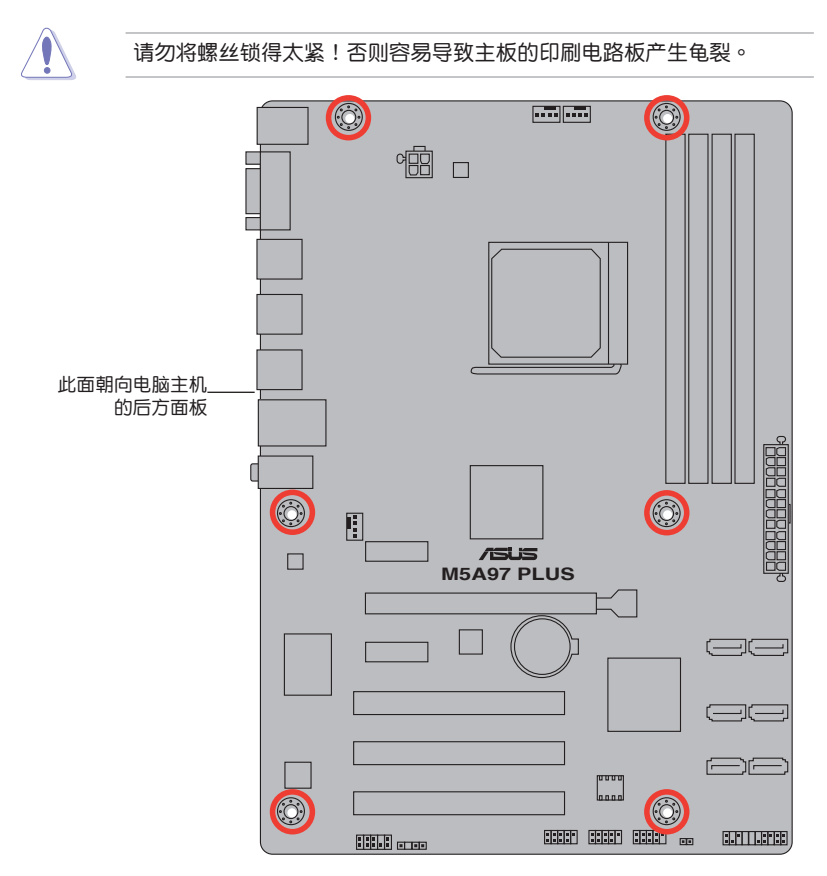

⊕

1.2.3 主板結構圖

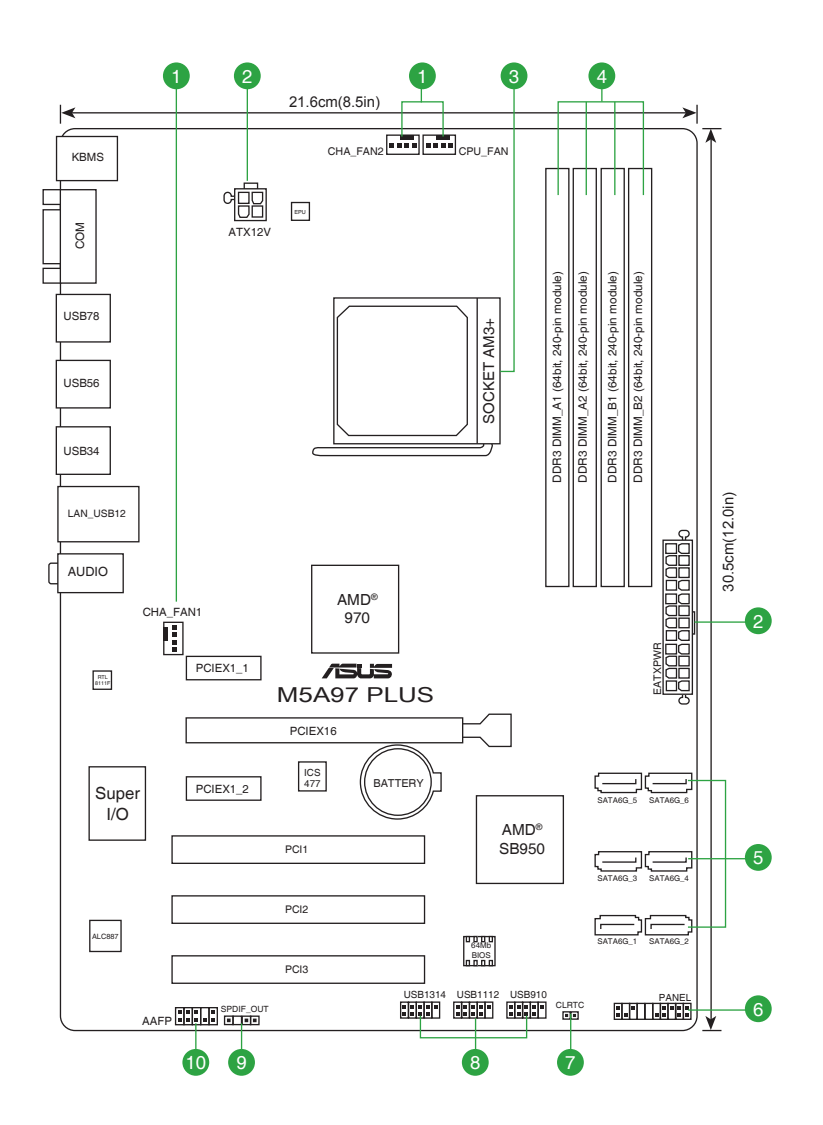

 $\bigoplus$ 

華碩 M5A97 PLUS 主板用戶手冊 1-3

 $\bigoplus$ 

#### 1.2.4 主板元件說明

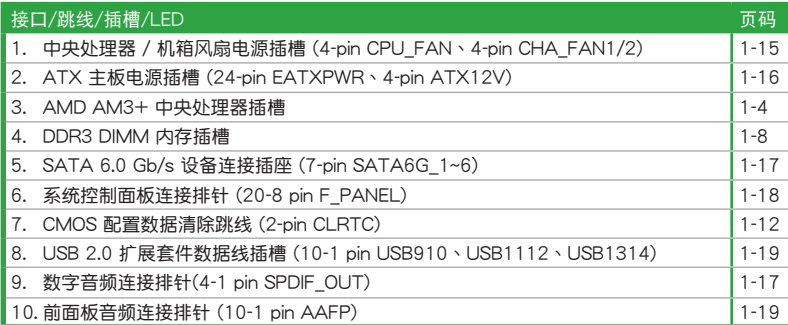

 $\bigcirc$ 

# 1.3 中央處理器(CPU)

本主板配置一组中央处理器插槽,是专为 AM3+ 插槽的 AMD FX™ 系列/ Phenom™ II/Athlon™ II/Sempron™ 100 系列处理器所设计。

 $\bigwedge$ 

 $\bigoplus$ 

AM3+ 插槽和 AM2+/AM2 插槽的针脚不同。请确认您的处理器使用的是 专为 AM3+ 插槽设计的处理器。处理器只能以一个方向正确安装,请勿强 制将处理器装入插槽,以避免弄弯处理器的针脚和处理器本身!

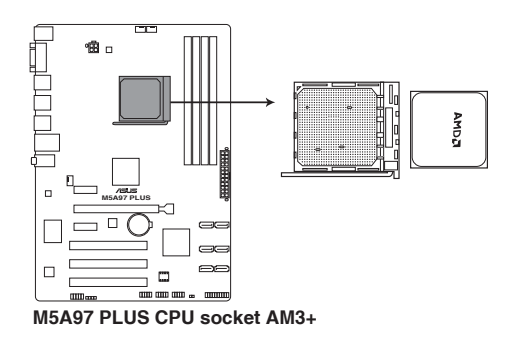

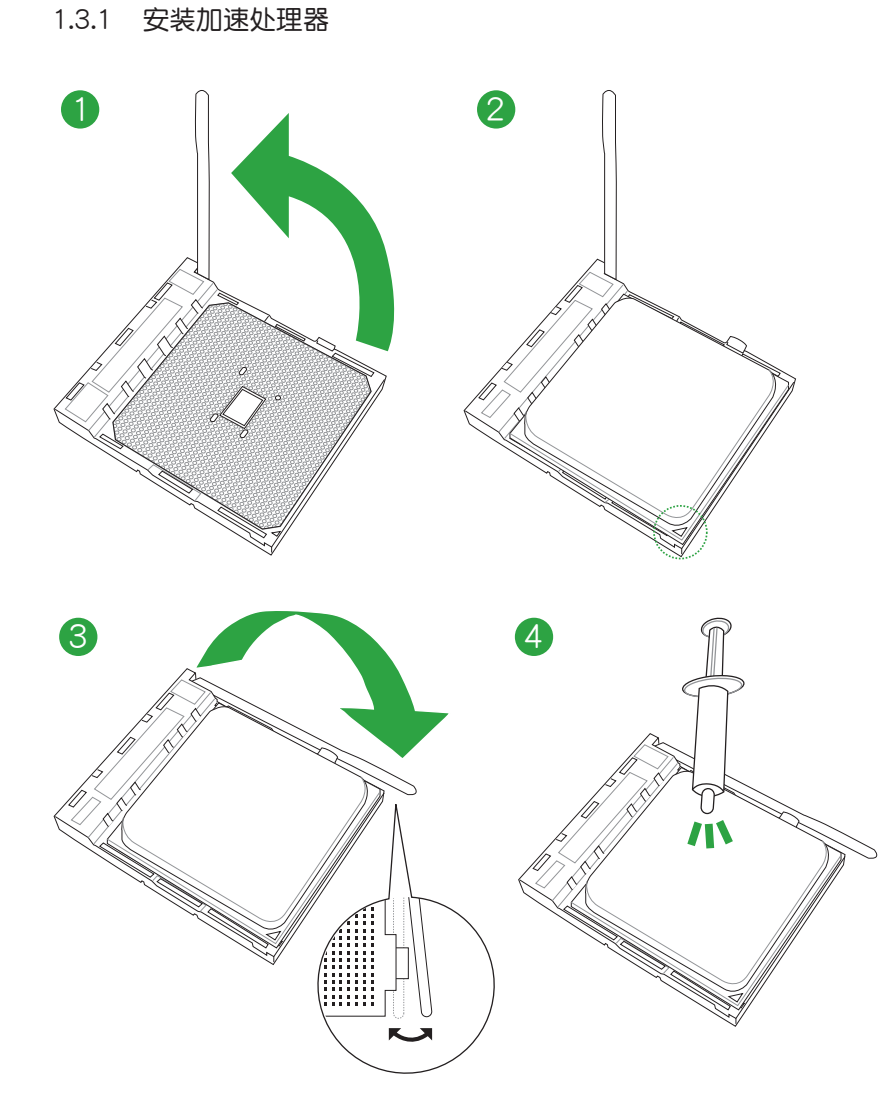

 $\bigoplus$ 

華碩 M5A97 PLUS 主板用戶手冊 1-5

 $\bigoplus$ 

1.3.2 安装散热器与风扇

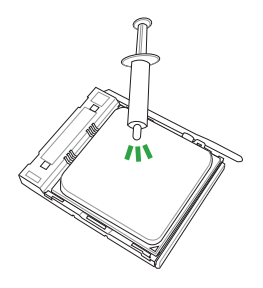

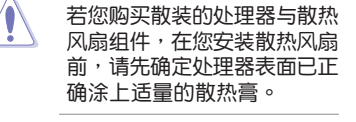

安装加速处理器散热器与风扇

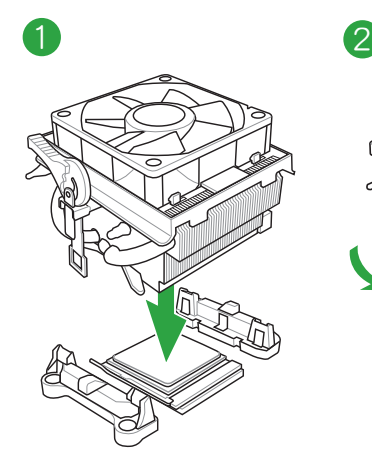

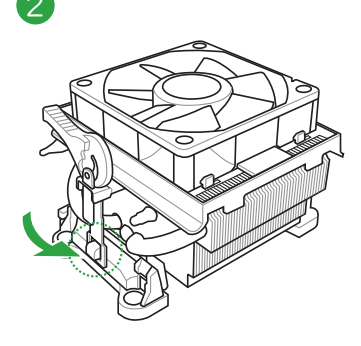

 $\bigoplus$ 

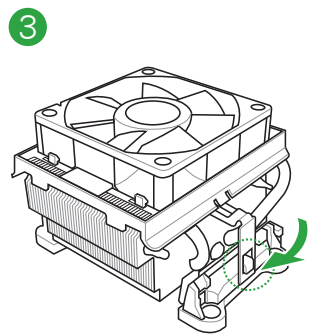

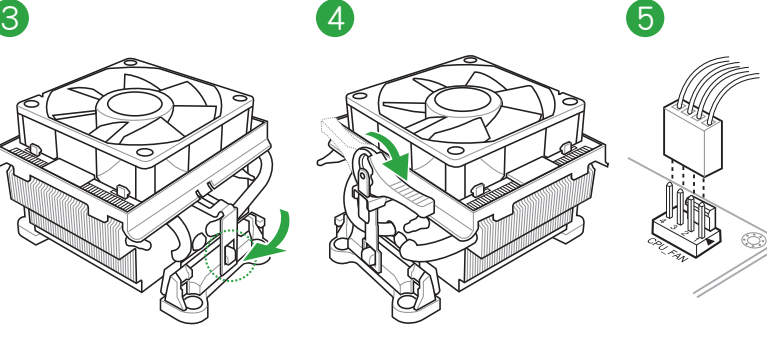

 $1-6$  2 and 2 and 2 and 2 and 2 and 2 and 2 and 2 and 2 and 2 and 2 and 2 and 2  $\frac{1}{2}$  and  $\frac{1}{2}$  and  $\frac{1}{2}$  and  $\frac{1}{2}$  and  $\frac{1}{2}$  and  $\frac{1}{2}$  and  $\frac{1}{2}$  and  $\frac{1}{2}$  and  $\frac{1}{2}$  and  $\frac{1}{2}$  and

 $\bigoplus$ 

卸除加速处理器散热器与风扇

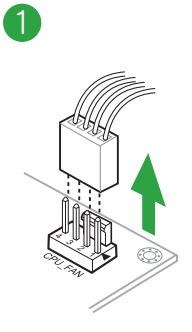

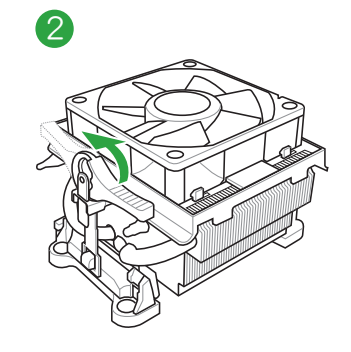

 $\bigoplus$ 

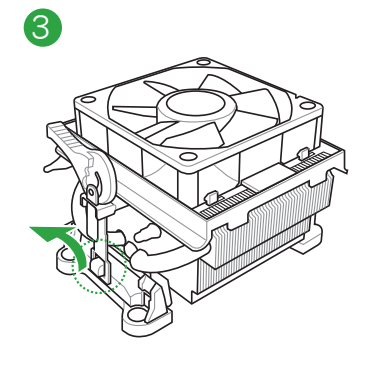

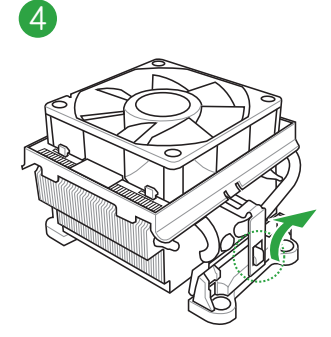

5

 $\bigoplus$ 

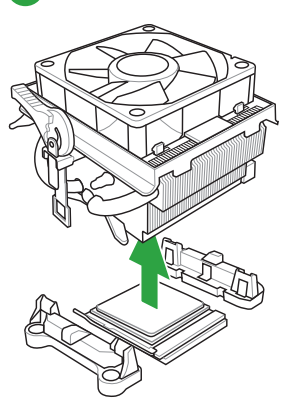

華碩 M5A97 PLUS 主板用戶手冊 1-7

#### 1.4 系統內存

#### 1.4.1 概述

本主板配置四组 240-pin DDR3 (Double Data Rate,双倍数据传输率)内存插 槽。

↔

DDR3 内存条拥有与 DDR2 或 DDR 内存条相同的外观,但是 DDR3 内存插槽的 缺口与 DDR2 或 DDR 内存插槽不同,以防止插入错误的内存条。DDR3 内存条可提 供更高的性能,且耗電量更低。

下圖所示為 DDR3 內存插槽在主板上的位置。

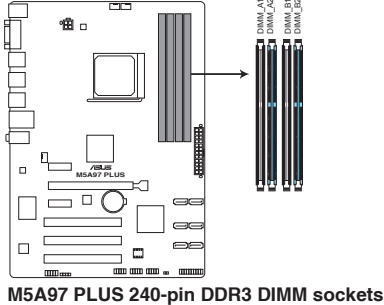

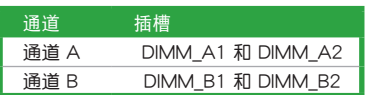

#### 1.4.2 內存設置

你可以任意选择使用 1GB、2GB、4GB 与 8GB unbuffered non-ECC DDR3 内存 條至本主板的 DIMM 插槽上。

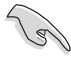

⊕

•您可以在通道 A 与通道 B 安装不同容量的内存条,在双通道设置中, 系統會偵測較低容量通道的內存容量。任何在較高容量通道的其他內存 容量,會被偵測為單通道模式運行。

- 在本主板请使用相同 CAS (CAS-Latency 行地址控制器延迟时间) 值内 存条。建议您使用同一厂商所生产的相同容量型号的内存。请参考内存 合格商供應列表。
- 由于 Windows® 32-bit 操作系统内存地址的限制,当您安装 4GB 或更 大内存时,实际可使用的内存将为 3GB 或更小。为了更加有效地使用 内存空间,我们建议您做以下操作:
	- 若您安装 Windows® 32-bit 操作系统,请安装最多 3GB 总内存。
	- 若您要安装 4GB 或更多总内存,请安装 Windows® 64-bit 操作 系統。
- •本主板不支持由 512Mb(64MB)或更小容量的芯片構成的內存條。

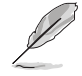

 $\bigoplus$ 

‧ 默認的內存運行頻率是根據其 SPD(Serial Presence Detect)而定。在 默认状态下,某些内存在超频时的运行频率可能会较供应商所标示的数 值为低。若要让内存条以供应商的数值或更高的频率运行,请参考"2.5 Ai Tweaker 菜單"一節中,手動調整內存頻率的說明。

 $\mathbf \Theta$ 

- · 在全负载(4 DIMM)或超频设置下,内存条可能需要更佳的冷却系统 以維持運行的穩定。
- 请访问华硕网站(http://www.asus.com.cn)来获得最新的 DDR3 内存 合格供應商列表(QVL)。

#### 1.4.3 安裝內存條

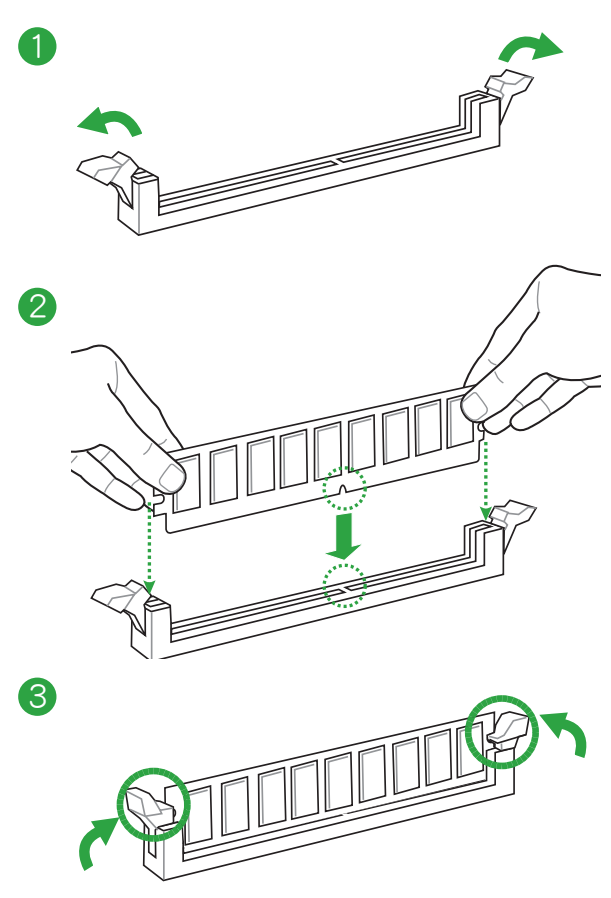

華碩 M5A97 PLUS 主板用戶手冊 1-9

#### 移除內存條

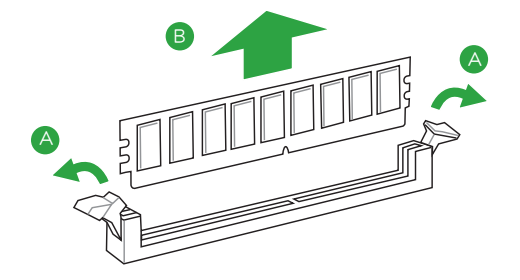

#### 1.5 扩展插槽

考虑到未来会扩展系统性能的可能性,本主板提供了扩展插槽,在接下来的子章 节中,将会描述主板上这些扩展插槽的相关信息。

⊕

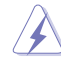

↔

安装/移除任何扩展卡之前,请暂时先将电脑的电源线拔出。如此可免除 因电气残留于电脑中而发生的意外状况。

#### 1.5.1 安装扩展卡

请依照下列步骤安装扩展卡:

- 1. 在安装扩展卡之前,请先详读该扩展卡的使用说明,并且要针对该卡作必要的硬 件設置變更。
- 2. 松开电脑主机的机箱盖并将之取出(如果您的主板已经放置在主机内)。
- 3. 找到一个您想要插入新扩展卡的空置插槽,并以十字螺丝刀松开该插槽位于主机 背板的金属挡板的螺丝,最后将金属挡板移出。
- 4. 将扩展卡上的金手指对齐主板上的扩展槽,然后慢慢地插入槽中,并以目视的方 法确认扩展卡上的金手指已完全没入扩展槽中。
- 5. 再用刚才松开的螺丝将扩展卡金属挡板锁在电脑主机背板以固定整张卡。
- 6. 將電腦主機的機箱蓋裝回鎖好。

#### 1.5.2 设置扩展卡

在安装好扩展卡之后,接着还须通过软件设置来调整该扩展卡的相关设置。

- 1. 启动电脑,然后更改必要的 BIOS 程序设置。若需要的话,您也可以参阅"第二 章 BIOS 信息"以獲得更多信息。
- 2. 为加入的扩展卡指派一组尚未被系统使用到的 IRQ。
- 3. 为新的扩展卡安装软件驱动程序。

当您将 PCI 扩展卡插在可以共享的扩展插槽时,请注意该扩展卡的驱动程 序是否支持 IRQ 共享或者该扩展卡并不需要指派 IRQ。否则会容易因 IRQ 指派不当产生冲突,导致系统不稳定且该扩展卡的功能也无法使用。

#### 1.5.3 PCI 扩展插槽

本主板內置的 PCI 插槽支持網卡、SCSI 卡、USB 卡以及其它符合 PCI 規格的功 能扩展卡。

 $\bigoplus$ 

#### 1.5.4 PCI Express 2.0 x1 扩展插槽

本主板支持 PCI Express 2.0 x1 规格的网卡、SCSI 卡和其他与 PCI Express 规格 兼容的卡。

1.5.5 PCI Express x16 扩展插槽

本主板支持 PCI Express x16 规格的网卡、SCSI 卡和其他与 PCI Express 规格兼 容的卡。

#### 本主板使用的中斷要求一覽表

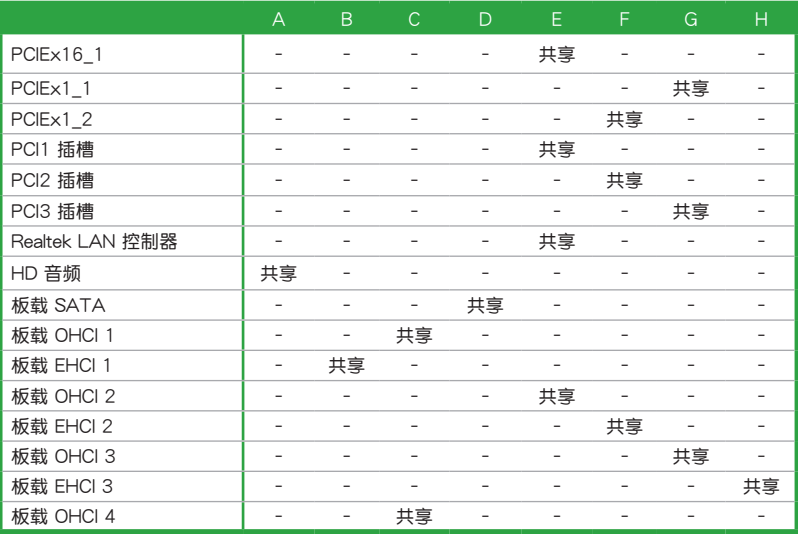

# 1.6 跳线选择区

1. CMOS 配置數據清除(2-pin CLRTC)

在主板上的 CMOS 存储器中记载着正确的时间与系统硬件配置等数据,这些 数据并不会因电脑电源的关闭而遗失数据与时间的正确性,因为这个 CMOS 的 电源是由主板上的锂电池所供应。

 $\bm \Theta$ 

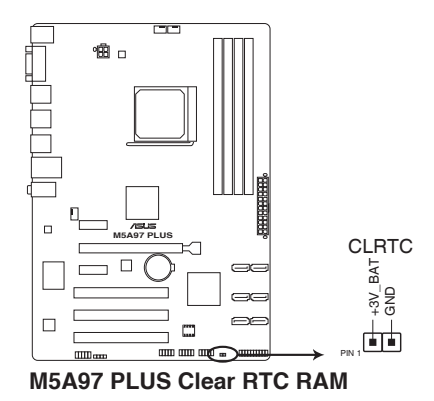

想要清除這些數據,可以依照下列步驟進行:

- 1. 关闭电脑电源,拔掉电源线;
- 2. 用一个金属物体如螺丝刀将 CLRTC 跳线的两个针脚短路;
- 3. 插上电源线,开启电脑电源;
- 4. 当开机步骤正在进行时按着键盘上的 <Del> 键进入 BIOS 程序画面重新设 置 BIOS 數據。

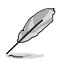

⊕

- •如果上述步骤不起作用,移除电池并再次将此两针脚短路以清除 CMOS RTC RAM 数据。CMOS 清除完毕后,重新安装电池。
- ・如果您是因为超频的缘故导致系统无法正常开机,您无须使用上述的 配置数据清除方式来排除问题。建议可以采用 C.P.R (CPU 超不死) 功能,只要将系统重新启动 BIOS 即可自动恢复默认值。

# 1.7 元件与外围设备的连接

1.7.1 后侧面板接口

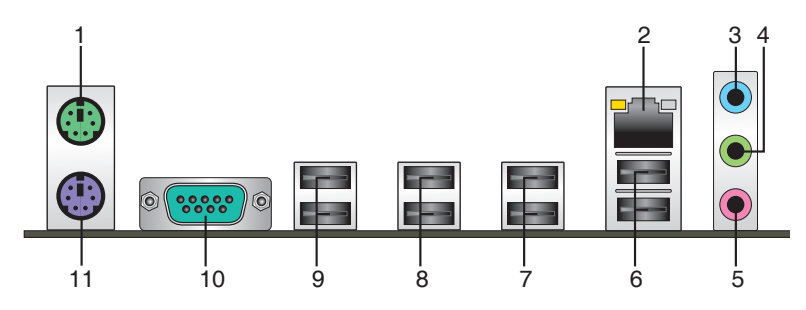

 $\bm{\Theta}$ 

- 1. PS/2 鼠标接口: 将 PS/2 鼠标接头连接到此接口。
- 2. RJ-45 网络接口:该接口可经 Gigabit 网线连接至 LAN 网络。请参考下表中各灯 的說明。

网络指示灯说明

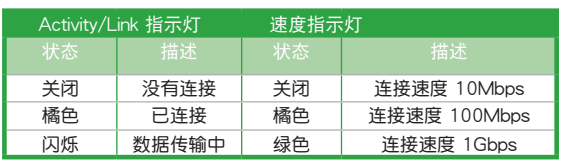

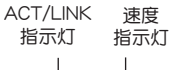

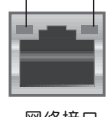

⊕

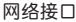

- 3. 音頻輸入接口(淺藍色):您可以將磁帶、CD、DVD 播放器等的音頻輸出端連 接到此音頻輸入接口。
- 4. 音频输出接口(草绿色):您可以连接耳机或喇叭等的音频接收设备。在 4.1 声 道、5.1 声道、7.1 声道的喇叭设置模式时,本接口是作为连接前置主声道喇叭之 用。
- 5. 麥克風接口(粉紅色):此接口連接至麥克風。

Ł

⊕

在 2.1、4.1、5.1、7.1 声道音频设置上,音频输出、音频输入与麦克风接 口的功能會隨著聲道音頻設置的改變而改變,如下表所示。

#### 2.1、4.1、5.1 或 7.1 聲道音頻設置

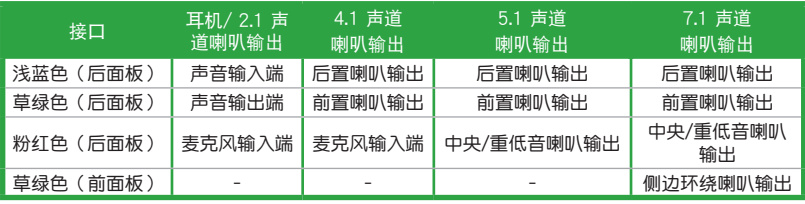

華碩 M5A97 PLUS 主板用戶手冊 1-13

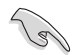

要设置 7.1 声道音频, 请使用前面板具有 HD 音频插孔的机箱, 以支持 7.1 聲道音頻輸出。

6. USB 2.0 設備接口 1 和 2:這兩組 4-pin 通用串行總線(USB)接口可連接到使 用 USB 2.0/1.1 接口的硬件設備。

 $\bigoplus$ 

- 7. USB 2.0 設備接口 3 和 4:這兩組 4-pin 通用串行總線(USB)接口可連接到使 用 USB 2.0/1.1 接口的硬件設備。
- 8. USB 2.0 设备接口 5 和 6: 这两组 4-pin 通用串行总线 (USB) 接口可连接到使 用 USB 2.0/1.1 接口的硬件設備。
- 9. USB 2.0 设备接口 7 和 8:这两组 4-pin 通用串行总线 (USB) 接口可连接到使 用 USB 2.0/1.1 接口的硬件設備。

10.串口連接插座 (COM):連接調製解調器或其他兼容串口的設備。

11. PS/2 键盘接口: 将 PS/2 键盘接头连接到此接口。

⊕

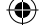

#### 1.7.2 內部接口

1. 中央處理器 / 機箱風扇電源插槽(4-pin CPU\_FAN、4-pin CHA\_FAN1/2) 将风扇电源接头连接到这两组风扇电源插槽,确定每一条黑线与这些插槽的接 地端(GND)相匹配。

 $\bm{\Theta}$ 

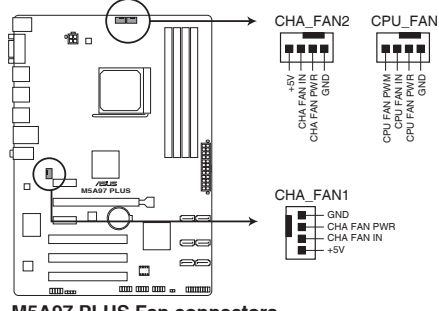

**M5A97 PLUS Fan connectors**

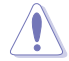

千万要记得连接风扇的电源,若系统中缺乏足够的风量来散热,很容易 因为主机内部温度逐渐升高而导致死机,甚至更严重者会烧毁主板上的 电子元件。注意:这些插槽并不是单纯的排针,不要将跳线帽套在它们 的針腳上!

D

⊕

- CPU\_FAN 插槽最高可支持 2A (24W)的中央处理器风扇。
- •仅 4-pin CPU 风扇和 4-pin 机箱风扇支持华硕 Fan Xpert+ 风扇达人功 能。

2. 主板電源插槽(24-pin EATXPWR、4-pin ATX12V)

这些电源插槽用来连接到一个 ATX 电源供应器。电源供应器所提供的连接插 头已经过特别设计,只能以一个特定方向插入主板上的电源插槽。找到正确的插 入方向后,仅需稳稳地将之套进插槽中即可。

⊕

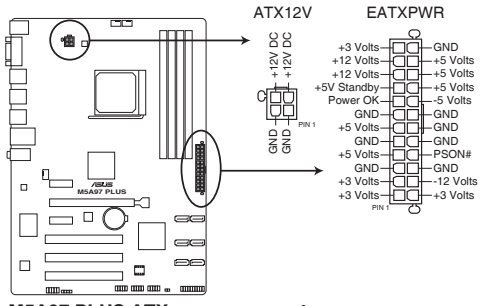

**M5A97 PLUS ATX power connectors**

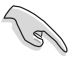

⊕

- •建议您使用符合 ATX 12 V 2.0 规范的电源供应器 (PSU), 能提供至 少 300W 高功率的电源。此种电源有 24-pin 与 4-pin 电源插头。
- •若您要使用拥有 20-pin 与 4-pin 电源插头的电源供应器,请确保 20-pin 插头可提供至少 15A 的电流与 +12V 的电压,且电源能提供至少 300W 功率。功率不足的电源,有可能会导致系统不稳定或难以开机。
- •请务必连接 4-pin +12V 电源插头,否则可能无法顺利启动电脑。
- •如果您的系统会搭载相当多的外围设备,请使用较高功率的电源以提供 足够的设备用电需求。不适用或功率不足的电源,有可能会导致系统不 穩定或難以開機。

3. Serial ATA 6.0Gb/s 設備連接插座(7-pin SATA6G\_1~6)

本主板支持使用細薄的 Serial ATA 數據線連接 Serial ATA 6.0Gb/s 硬盤或光 驱。若您安装了 Serial ATA 硬盘,可以通过内置的控制器建立 RAID 0、RAID 1、 RAID 5、RAID 10 与 JBOD 磁盘阵列设置。

⊕

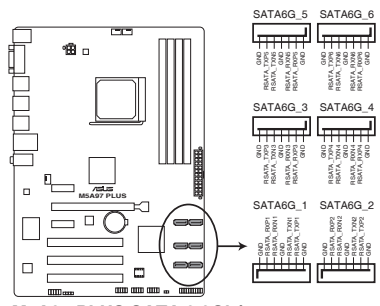

**M5A97 PLUS SATA 6.0Gb/s connectors**

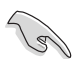

⊕

- 这些接口在默认情况下设为 AHCI 模式。若您要使用这些接口建立 Serial ATA RAID, 请在 BIOS 设置程序中将 SATA 接口设为 [RAID]。请参 考"2.6.4 SATA 設備設置(SATA Configuration)"的說明。
- •使用 Serial ATA 硬盘之前,请先安装 Windows® XP Service Pack 3 或更新版本的操作系統。Serial ATA RAID 功能只有在操作系統為 Windows® XP SP3 或更新的版本時才能使用。
- 当您使用支持 NCQ 技术的硬盘时,请将 BIOS 程序中的【SATA Mode】設置為 [AHCI]。請參考"2.6.4 SATA 設備設置(SATA Configuration)"一節的說明。
- 4. 數字音頻連接排針(4-1 pin SPDIF\_OUT) 這組排針是用來連接 S/PDIF 數字音頻模塊。

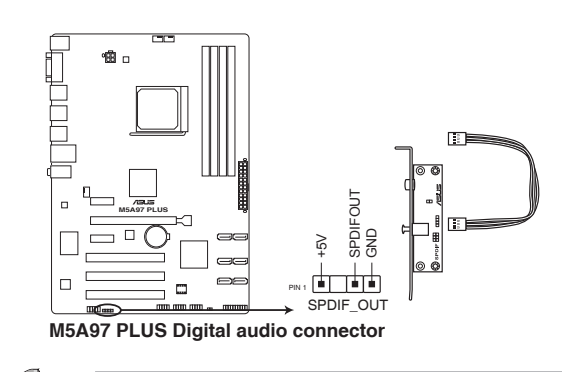

S/PDIF 模块需另行购买。

華碩 M5A97 PLUS 主板用戶手冊 1-17

5. 系统控制面板连接排针 (20-8 pin F\_PANEL)

这一组连接排针包括了数个连接到电脑主机前面板的功能接针。

⊕

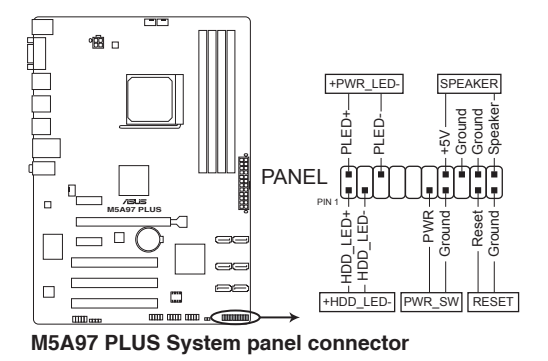

• 系統電源指示燈連接排針(2-pin +PWR\_LED-)

这组排针可连接到计算机主机面板上的系统电源指示灯。在您启动计算机并且使 用计算机的情况下,该指示灯会持续亮着;而当指示灯闪烁时,即表示计算机正 處於睡眠模式中。

- 硬盤動作指示燈連接排針(2-pin +HDD\_LED-) 您可以连接此组接针到计算机主机面板上的硬盘动作指示灯,如此一旦硬盘有读 寫動作時,指示燈隨即亮起。
- 机箱喇叭连接排针 (4-pin SPEAKER) 这组四脚位排针连接到电脑主机机箱中的喇叭。当系统正常启动便可听到哔哔 声,若启动时发生问题,则会以不同长短的音调来警示。
- ATX 电源/软关机开关连接排针 (2-pin PWR\_SW) 这组排针连接到计算机主机面板上控制计算机电源的开关。
- 软开机开关连接排针 (2-pin RESET) 这组两脚位排针连接到计算机主机面板上的 Reset 开关。可以让您不需要关掉计 算機電源即可重新開機,尤其在系統死機的時候特別有用。

 $\bigoplus$ 

6. 前面板音頻連接排針(10-1 pin AAFP)

这组音频外接排针供您连接到前面板的音频数据线,除了让您可以轻松地通过 主机前面板来控制音频输入/输出等功能,并且支持 AC' 97 或 HD Audio 音频 标准。将前面板音频输入/输出模块的数据线的一端连接到这个插槽上。

⊕

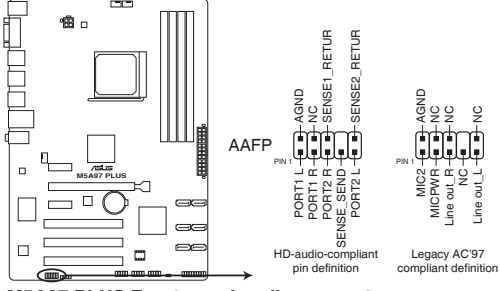

**M5A97 PLUS Front panel audio connector**

⊕

- •建议您将支持高保真 (high definition) 音频的前面板音频模块连接到 這組排針,如此才能得到高保真音頻的功能。
- •若要将高保真音频前面板模块安装至本接针,请将 BIOS 程序中 【Azalia Front Panel】項目設置為 [HD]。請參考"2.6.6 內置設備設置 (Onboard Device Configuration)"部分的說明。
- •前面板音頻 I/O 模塊需另行購買。
- 7. USB 2.0 擴展套件數據線插座(10-1 pin USB910、USB1112、USB1314)

這些 USB 擴展套件數據線插槽支持 USB 2.0 規格,將 USB 模塊數據線連接 至任何一个插槽,然后将模块安装到机箱后侧面板中开放的插槽。这些 USB 插槽 与 USB 2.0 规格兼容,并支持传输速率最高达 480Mbps。

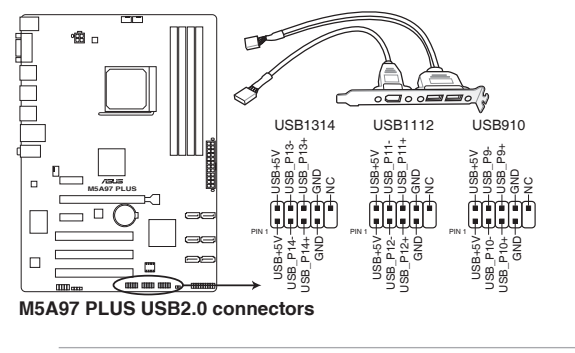

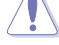

请勿将 1394 数据线连接到 USB 插座上,这么做可能会导致主板的损坏。

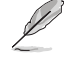

USB 2.0 模塊需另行購買。

華碩 M5A97 PLUS 主板用戶手冊 1-19

# 1.8 軟件支持

#### 1.8.1 安裝操作系統

本主板完全適用於 Windows**®** XP / Vista / Windows**®** 7 / Windows**®** 8 / Windows**®** 8.1 操作系统。使用最新版本的操作系统并且不定时地升级,是让硬件配置得到最佳 工作效率的有效方法。

⊕

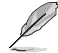

- •由于主板和外围硬件设备的选项设置繁多,本章仅就软件的安装程序供 您參考。您也可以參閱您使用的操作系統說明文件以取得更詳盡的信息。
	- 在安装驱动程序之前,请先确认您已经安装 Windows® XP Service Pack 3 / Windows® Vista Service Pack 或更新版本的操作系统,来获得更好 的性能与系统稳定。

#### 1.8.2 驱动程序与应用程序光盘信息

**随货附赠的驱动程序与应用程序光盘包括了数个有用的软件和应用程序,将它们** 安裝到系統中可以強化主板的性能。

 $\mathscr{L}$ 

⊕

驱动程序与应用程序光盘的内容若有更新,恕不另行通知。请访问华硕网 站(http://www.asus.com.cn)了解更新信息。

#### 运行驱动程序与应用程序光盘

将驱动程序与应用程序光盘放入光驱。若您的系统已启动光盘"自动播放"的功 能,那么稍待一会儿光盘会自动显示【特别提醒】菜单。点击【驱动程序】、【应用程 序】、【制作磁盘】、【用户手册】与【联系信息】标签页可显示对应的菜单。

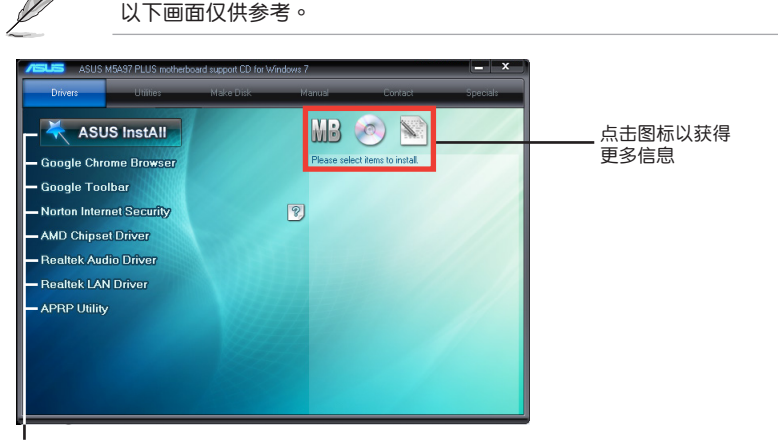

点击安装各项驱动程序

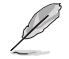

如果欢迎窗口并未自动出现,那么您也可以到驱动程序与应用程序光盘中 的 BIN 文件夹里直接点击 ASSETUP.EXE 主程序开启菜单窗口。

♠

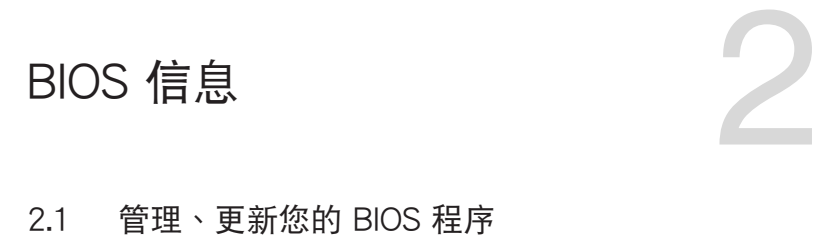

⊕

建议您先将主板原始的 BIOS 程序备份到一张 USB 闪存盘中,以备您往 後需要再度安裝原始的 BIOS 程序。使用華碩在線升級程序來拷貝主板原

#### 2.1.1 EZ Update

始的 BIOS 程序。

EZ Update 可自动更新主板的软件、驱动程序与 BIOS 程序。使用这个应用程 序,您也可以手动更新已保存的 BIOS 并选择系统进入开机自检(POST)时的开机 圖案。

要开启 EZ Update, 在 AI Suite II 主菜单中点击【EZ Update】。

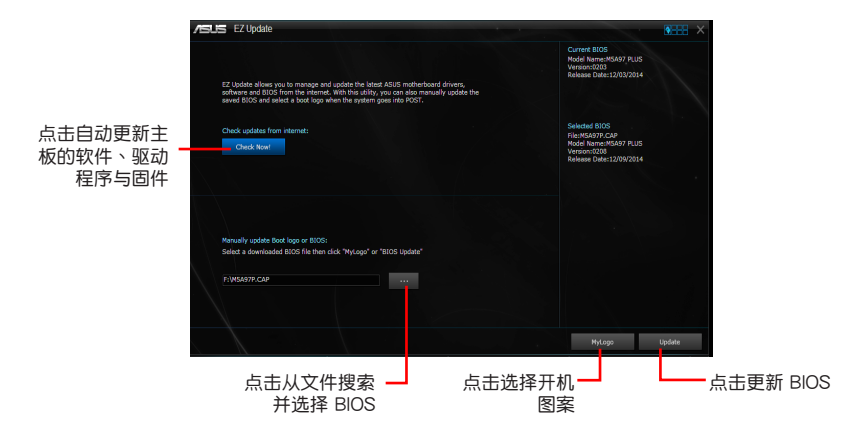

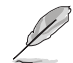

⊕

在使用 EZ Update 之前,请先确认您已经通过内部网络对外连接,或者通 過互聯網服務供應商(ISP)所提供的連接方式連接到互聯網

#### 2.1.2 使用華碩 EZ Flash 2 升級 BIOS 程序

华硕 FZ Flash 2 程序让您能轻松地升级 BIOS 程序,可以不必再到操作系统模式 下運行。

⊕

在使用此程序前,请从华硕网站上(http://www.asus.com.cn)下载最新 的 BIOS 文件。

請依據以下步驟使用 EZ Flash 2 升級 BIOS:

- 1. 將保存有最新 BIOS 文件的 USB 閃存盤插入 USB 接口。
- 2. 进入 BIOS 设置程序的高级模式 (Advanced Mode) 画面,来到"Tool"菜单 並選擇 EZ Flash 並按下 <Enter> 鍵將其開啟。
- 3. 按左/右方向键切换到"Drive Info"区域。
- 4. 按上/下方向键找到保存有最新 BIOS 文件的 USB 闪存盘,然后按下 <Enter> 鍵。
- 5. 按左/右方向键切换到"Folder Info"区域。
- 6. 按上/下方向键找到最新 BIOS 文件,然后按下 <Enter> 键开始更新 BIOS。更 新完成后重新启动电脑。

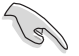

⊕

• 本功能仅支持采用 FAT 32/16 格式单一分区的 USB 设备, 如 USB 閃存盤。

- •加载 BIOS 默认设置可获得系统兼容性与稳定性。在"Exit"菜单中选 擇【Load Optimized Defaults】項目
- •当升级 BIOS 时,请勿关闭或重置系统以避免系统开机失败。

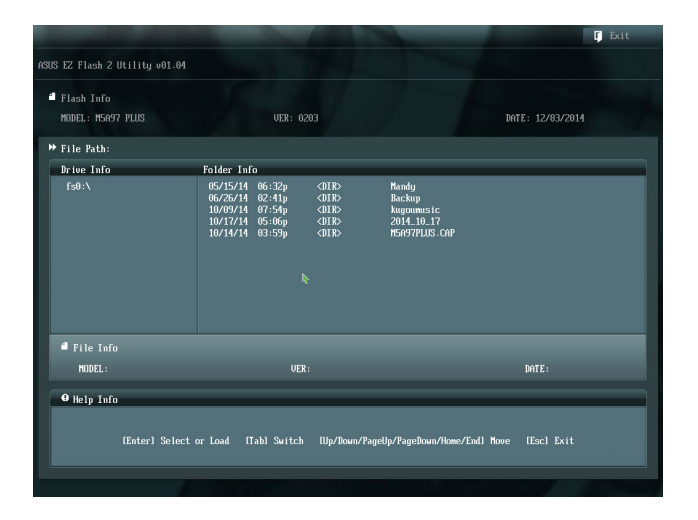

#### 2.1.3 使用 CrashFree BIOS 程序恢復 BIOS 程序

华硕最新自行研发的 CrashFree BIOS 工具程序,让您在当 BIOS 程序和数据被 病毒入侵或毁坏时,可以轻松地从驱动程序与应用程序光盘,或是从含有最新或原始 BIOS 文件的 USB 閃存盤中恢復 BIOS 程序的數據。

⊕

 $\sqrt{8}$ 

•使用此程序前,将移动设备中的 BIOS 文件重命名为: M5A97P.CAP。

•驱动程序与应用程序光盘中的 BIOS 可能不是最新版本。请从华硕网站 上(http://www.asus.com.cn)下載最新的 BIOS 文件。

恢復 BIOS 程序:

請依照下列步驟恢復 BIOS 程序:

- 1. 开启系统。
- 2. 将存有 BIOS 文件的驱动程序与应用程序光盘放入光驱,或 USB 闪存盘插入 USB 接口。
- 3. 接著工具程序便會自動檢查存儲設備中是否存有 BIOS 文件。當搜索到 BIOS 文 件后,工具程序会开始读取 BIOS 文件并自动进入 EZ Flash 2 应用程序。
- 4. 系统要求您讲入 BIOS 设置程序来恢复 BIOS 设置。为确保系统的兼容性与稳定 性,建议您按下 <F5> 来加载默认 BIOS 设置值。

↔

当升级 BIOS 时,请勿关闭或重置系统!若是这么做,将可能导致系统 开机失败。

#### 2.1.4 华硕 BIOS Updater

华硕 BIOS Updater 可让您在 DOS 环境下升级 BIOS 文件。本程序也可让您复制现 行系统中的 BIOS 文件作为备份,如果在升级 BIOS 过程中遭遇 BIOS 文件损坏或升级 失败的情况,可以重新加载这份复制的文件恢复系统状态。

以下画面仅供参考,可能与您所见到的 BIOS 画面有所差异。

升級 BIOS 之前

- 1. 准备好主板的驱动程序与应用程序光盘,及一个 FAT32/16 格式单一分区的 USB 闪存盘。
- 2. 從華碩網站(http://www.asus.com.cn/support/)下載最新的 BIOS 文件和 BIOS Updater 工具程序, 并将它们保存于 USB 闪存盘中。

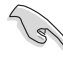

DOS 环境中不支持 NTFS 格式。请勿将 BIOS 文件与 BIOS Updater 工具 程序保存于 NTFS 格式的硬盘或 USB 闪存盘中。

3. 关闭电脑并移除所有 SATA 硬盘(可选)。

◈

#### 在 DOS 环境中启动系统

1. 将保存有最新的 BIOS 文件和 BIOS Updater 工具程序的 USB 闪存盘连接到电 腦的 USB 接口。

⊕

2. 启动电脑。当 ASUS 图标出现时,按下 <F8> 以显示"BIOS Boot Device Select" 菜單。

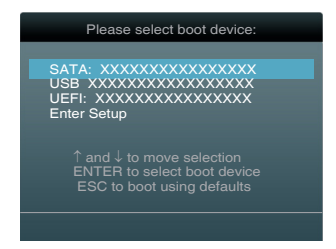

3. 选择 USB 闪存盘作为启动设备。此时 DOS 画面出现。

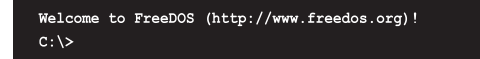

#### 升級 BIOS 文件

 $\bigoplus$ 

請依照以下步驟用 BIOS Updater 工具程序升級 BIOS 文件:

1. 在 FreeDOS 提示符后输入 **bupdater /pc /g** 并按下 <Enter>。

**D:\>bupdater /pc /g**

2. BIOS Updater 画面出现, 如下图。

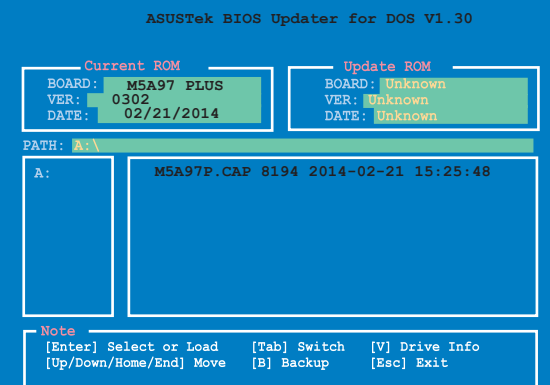

3. 按下<Tab> 键在各设置栏之间切换,接着用<Up/Down/Home/End> 键来 选择 BIOS 文件并按下 <Enter>。BIOS Updater 会检查您所选择的 BIOS 文件 並提示您確認是否要升級 BIOS。

⊕

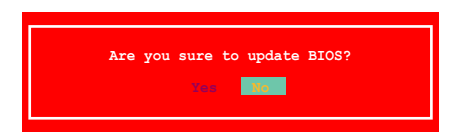

4. 选择 [Yes] 并按下 <Enter>。当 BIOS 升级完毕后,按 <ESC> 退出 BIOS Updater。重新启动您的电脑。

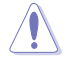

当升级 BIOS 时,请勿关闭或重置系统!若是这么做,将可能导致系统 开机失败。

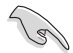

⊕

- 对于 BIOS Updater 1.30 或更高版本, 当 BIOS 升级完毕后, 工具程序 會自動回到 DOS 畫面。
- BIOS 程序的出厂默认值可让系统运行处于最佳性能。若系统因您改变 BIOS 程序而导致不稳定,请读取出厂默认值来保持系统的稳定。请 在 Exit 菜單中選擇【Load Optimized Defaults】項目。詳細說明請參 考"2.10 退出 BIOS 程序"一節。
- •若您之前移除了所有 SATA 硬盘,当 BIOS 升级完成后,请确认将所有 SATA 硬盤重新連接到主板。

華碩 M5A97 PLUS 主板用戶手冊 2-5

# 2.2 BIOS 程序設置

BIOS 设置程序用于更新或设置 BIOS。BIOS 设置画面中标示了操作功能键与简明 的操作说明,帮助您讲行系统设置。

⊕

在开机时讲入 BIOS 设置,您可以依据以下步骤讲行:

• 在系统自检(POST)过程中按下 <Delete> 键或〈F2〉。若不按下 <Delete> 鍵或 <F2>,自檢會繼續進行。

在 POST 过程结束后再讲入 BIOS 设置,您可以选择以下任一步骤讲行:

- 按下  $\langle$ Ctrl $>$  +  $\langle$ Alt $>$  +  $\langle$ Del $>$  键。
- 按下机箱上的 <RESET> 键重新开机。
- 您也可以将电脑关闭然后再重新开机。请在尝试了以上两种方法失败后再选择这 一操作。

通过电源键、Reset 键或 <Ctrl> + <Alt> + <Del> 键强迫正在运行 的系统重新开机会损坏到您的数据或系统,我们建议您正确地关闭正在 運行的系統。

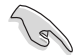

↔

- •在本章节的 BIOS 程序画面仅供参考,将可能与您所见到的画面有所差 異。
- •若您要使用鼠标控制 BIOS 设置程序,请在主板上连接一个 USB 鼠 標。
- 变更任何 BIOS 设置后,若系统变得不稳定,请下载 BIOS 默认设置 以确保系统兼容性与稳定性。在"Exit"菜单中选择【Load Optimized Defaults】 项目来恢复 BIOS 默认设置。请参阅"2.10 退出 BIOS 程 序"一節中【Load Optimized Defaults】項目的詳細說明。
- 变更任何 BIOS 设置后,若系统无法启动,尝试清除 CMOS 数据并将主 板恢复至默认设置。请参阅"1.6 跳线选择区"一节中关于 CMOS 配置 數據清除的詳細說明。
- •BIOS 設置程序不支持使用藍牙設備。

#### BIOS 菜單畫面

BIOS 设置程序有两种使用模式: EZ 模式 (EZ Mode) 与高级模式 (Advanced Mode)。您可以在"Exit"菜單中變更模式,或通過 EZ 模式/高級模式畫面中的【Exit/ Advanced Mode】按鈕來變更。

#### EZ 模式(EZ Mode)

默认情况下,当您进入 BIOS 设置程序后,EZ 模式 (EZ Mode) 画面就会出现。  $EZ$  模式 ( $EZ$  Mode) 显示基本系统信息概要,并用来选择显示语言、系统性能模式 与启动设备顺序。要讲入高级模式 (Advanced Mode), 点击【Advanced Mode】 按钮或按下<F7>,然后选择高级模式(Advanced Mode)。

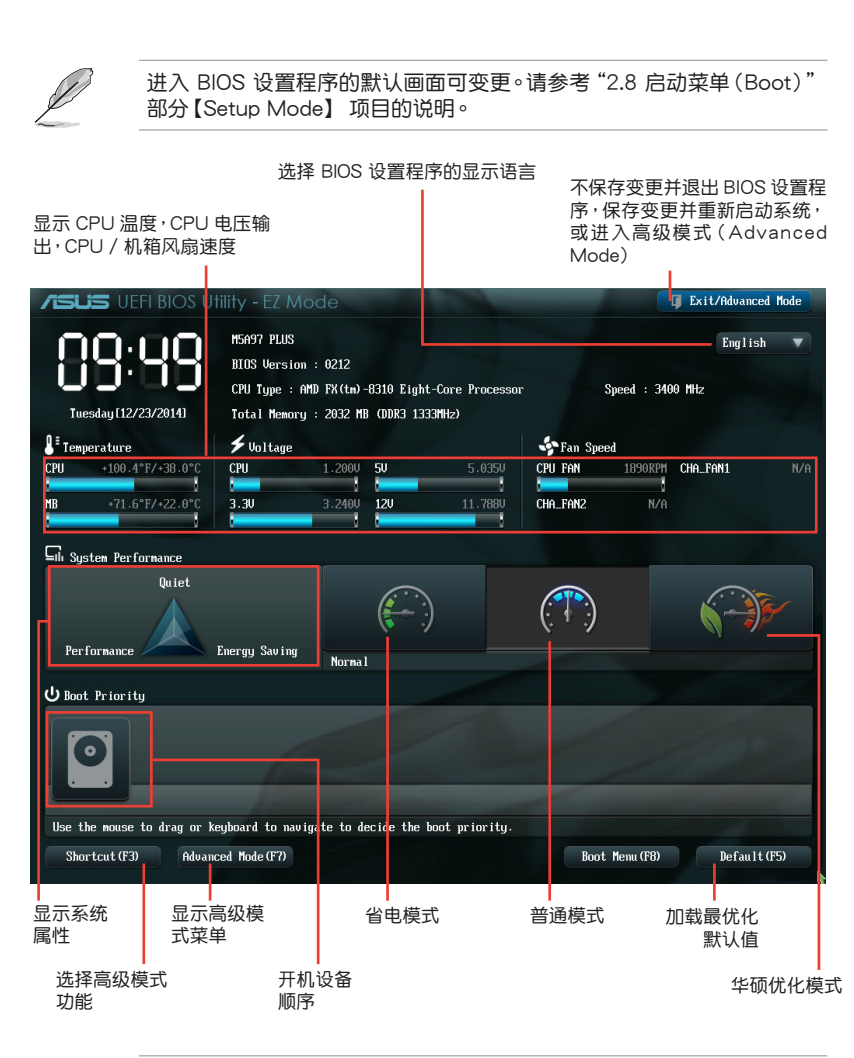

⊕

⊕

• 启动设备项目依据系统中安装的设备而定。 •只有安装了启动设备后,【Boot Menu(F8)】按钮才可用。

#### 高級模式(Advanced Mode)

高级模式 (Advanced Mode) 为有经验的终端用户提供高级的 BIOS 设置项目。 以下畫面顯示了高級模式(Advanced Mode)畫面之一。詳細設置信息請參考以下 部分的說明。

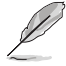

要进入 EZ 模式 (EZ Mode),点击【Exit】按钮,然后选择华硕 EZ 模 式 (EZ Mode)或按下 <F7>。

華碩 M5A97 PLUS 主板用戶手冊 2-7

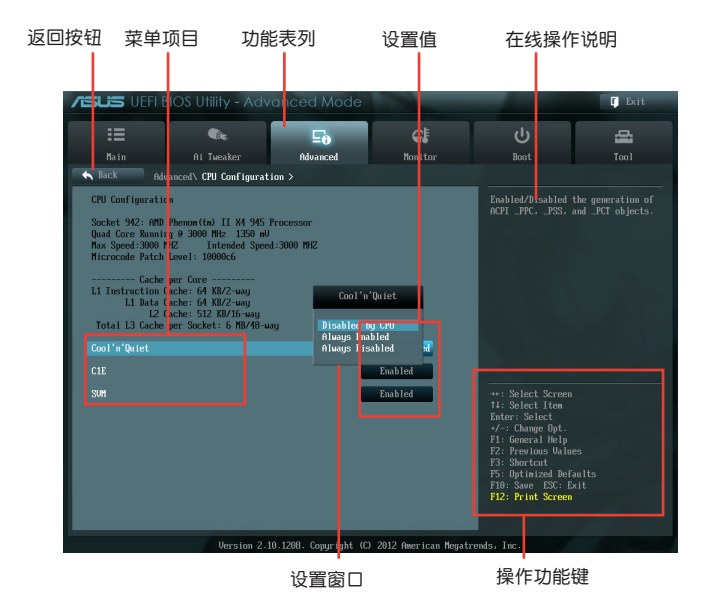

⊕

功能表列

◈

BIOS 設置程序最上方各菜單功能說明如下:

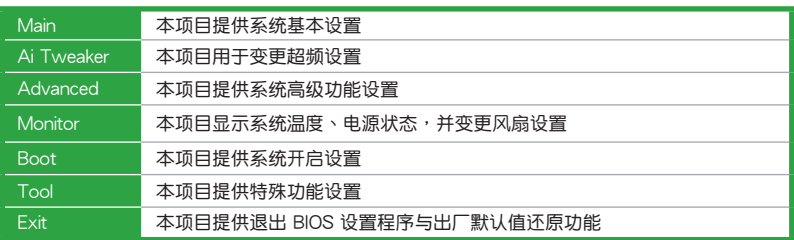

菜单项目

在功能表列选定选项时,被选择的功能将会反白,并在菜单项目区域内出现相应 的项目。

点击功能表列中的其他项目(例如:Ai Tweaker、Advanced、Monitor、Boot、Tool 与 Exit) 会出现该项目不同的选项

#### 返回按鈕

当进入子菜单时,此按钮会出现。按下 <Esc> 或使用 USB 鼠标点击此按钮回到 前一个菜单画面。

#### 子菜单项目

在任何菜单画面中的项目前若有一个大于号(>)则表示此项目有子菜单。要显示 子菜單,選擇此項目,然後按下 <Enter> 鍵。

#### 設置窗口

在菜单中选择功能项目,然后按下<Enter>键,程序将会显示包含此功能所提 供的選項小窗口,您可以利用此窗口來設置您所想要的設置。

⊕

滾動條

在菜单画面的右方若出现滚动条,即代表此页选项超过可显示的画面,您可利用 上/下方向鍵或是 PageUp/PageDown 鍵來切換畫面。

操作功能鍵

在菜单画面的右下方为操作功能键说明,请参照功能键说明来选择及改变各项功 能。

在線操作說明

在菜单画面的右上方为当前所选择的作用选项的功能说明,此说明会依选项的不 同而自動變更。

設置值

⊕

此区域显示菜单项目的设置值。这些项目中,有的功能选项仅为告知用户当前运 行状态,并无法更改,此类项目就会以淡灰色显示。而可更改的项目,当您使用方向 鍵移動項目時,被選擇的項目以反白顯示。

设置值被选择后以反白显示。要改变设置值请选择此项目,并按下<Enter>键 以顯示設置值列表。

# 2.3 主菜單(Main)

当您进入 BIOS 设置程序的高级模式 (Advanced Mode)时, 首先出现的第一个 画面即为主菜单。主菜单显示系统信息概要,用来设置系统日期、时间、语言与安全 設置。

⊕

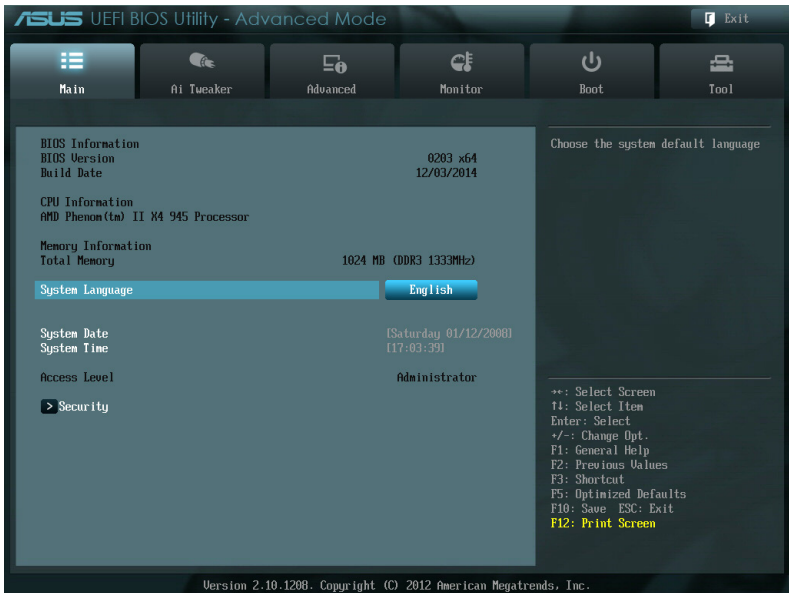

#### 2.3.1 System Language [English]

用來選擇 BIOS 語言。設置值有:[English] [Français] [Español] [Deutsch] [Русский] [日本語] [繁體中文] [简体中文]

2.3.2 System Date [Day xx/xx/xxxx]

設置您的系統日期(通常是當前的日期)。

2.3.3 System Time [xx:xx:xx]

設置系統的時間(通常是當前的時間)。

2.3.4 安全性菜單(Security)

本菜单可让您改变系统安全设置。

⊕

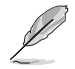

◈

•若您忘记设置的 BIOS 密码,可以采用清除 CMOS 实时钟(RTC)存 儲器。請參閱"1.6 跳線選擇區"一節取得更多信息。

•屏幕上方的【Administrator】或【User Password】項目顯示為默認值 [Not Installed]。设置密码后,这些项目显示为 [Installed]。

管理員密碼(Administrator Password)

若您已经设置了一个管理员密码,建议您输入管理员密码来讲入系统。否则,您 只能看到或變更 BIOS 設置程序中的部分內容。

⊕

請依照以下步驟設置系統管理員密碼:

- 1. 选择【Administrator Password】项目并按下<Enter>。
- 2. 在"Create New Password"窗口出现时,输入欲设置的密码,输入完成按下  $\leq$ Enter $>$   $\circ$
- 3. 在弹出的确认窗口中再一次输入密码以确认密码正确。

請依照以下步驟變更系統管理員密碼:

- 1. 選擇【Administrator Password】項目並按下 <Enter>。
- 2. 在"Enter Current Password"窗口出现时,输入现在的密码,输入完成按下 <Enter>。
- 3. 在"Create New Password"窗口出现时,输入欲设置的新密码,输入完成按 下 <Enter>。
- 4. 在弹出的确认窗口中再一次输入密码以确认密码正确。

若要清除管理员密码,请依据变更管理员密码相同步骤操作,但在确认窗口出现时 直接按下 <Enter> 键以创建/确认密码。清除了密码后,屏幕顶部的【Administrator Password】項目顯示為 [Not Installed]。

用戶密碼(User Password)

若您已经设置了一个用户密码,您必须输入用户密码进入系统。屏幕顶部的 【User Password】项目显示为默认值 [Not Installed]。设置密码后,此项目会显示为 [ Installed]。

請依照以下步驟設置用戶密碼:

- 1. 選擇【User Password】項目並按下 <Enter>。
- 2. 在"Create New Password"窗口出现时,输入欲设置的密码,输入完成按下 <Enter>。
- 3. 在弹出的确认窗口中再一次输入密码以确认密码正确。

請依照以下步驟變更用戶密碼:

- 1. 选择【User Password】项目并按下<Enter>。
- 2. 在"Enter Current Password"窗口出现时,输入现在的密码,输入完成按下 <Enter>。
- 3. 在"Create New Password"窗口出现时,输入欲设置的新密码,输入完成按 下  $\lt$  Fnter  $> \circ$
- 4. 在弹出的确认窗口中再一次输入密码以确认密码正确。

若要清除用户密码,请依据变更用户密码相同步骤操作,但在确认窗口出现时直接 按下<Enter> 键以创建/确认密码。清除了密码后,屏幕顶部的【User Password】 项 目顯示為 [Not Installed]。

華碩 M5A97 PLUS 主板用戶手冊 2-11

◈

# 2.4 Ai Tweaker 菜單(Ai Tweaker)

Ai Tweaker 菜单项目可让您设置超频的相关选项。

注意!在您設置此高級菜單設置時,不正確的設置值將導致系統功能異常。

此部分中的设置值依您主板上所安装的 CPU 与 内存条型号而定。

 $\bigoplus$ 

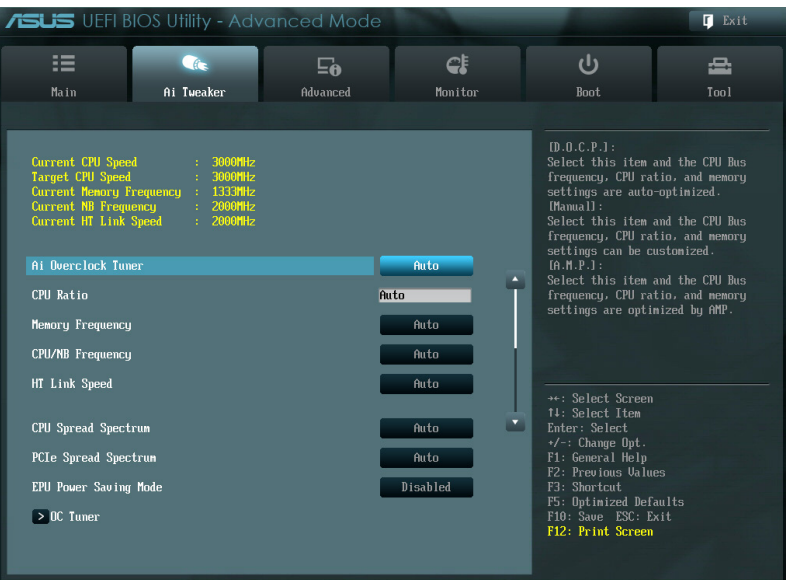

Version 2.10.1208. Copyright (C) 2012 American Megatrends, Inc

#### 往下滾動顯示以下項目:

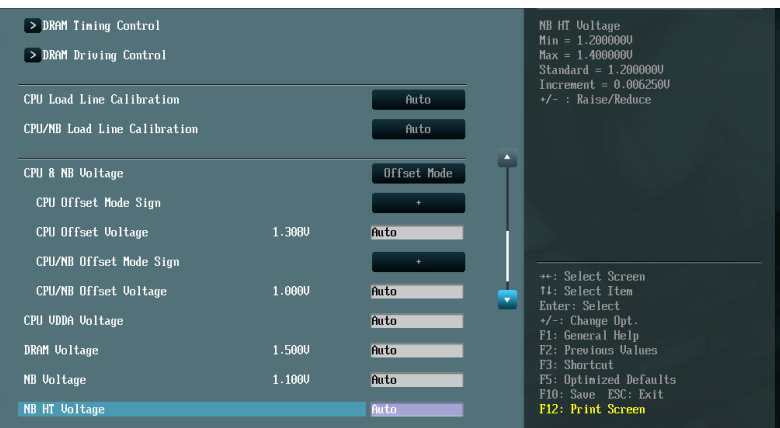

 $\bigoplus$ 

Current CPU Speed : xxxxMHz

顯示當前 CPU 速度。

Target CPU Speed : xxxxMHz

顯示目標 CPU 速度。

Current Memory Frequency : xxxxMHz

顯示當前內存頻率。

Current NB Frequency : xxxxMHz

顯示當前北橋頻率。

Current HT Link Speed : xxxxMHz

顯示當前 HT Link 速度。

2.4.1 Ai Overclock Tuner [Auto]

本項目可以讓您設置 CPU 的超頻選項來達到您所想要的 CPU 內部頻率。請選擇 以下任一種默認的超頻選項:

⊕

[Auto] 自動加載系統最佳化設置值。

[Manual] 可让您独立设置超频参数。

[D.O.C.P.] 选择本项目以自动设置内存条支持的模式,以最佳化系统性能。

CPU Bus Frequency [XXX]

本項目只有在您將【AI Overclock Tuner】項目設置為 [Manual] 或 [D.O.C.P.] 時 才會出現,可調節 CPU 和 VGA 頻率,提升系統性能。您可以使用 <+> 或 <-> 按鍵 來調整設置值,也可以通過數字鍵輸入您想要的值。設置值更改的範圍由 100.0MHz 至 600.0MHz。

PCIE Frequency [XXX]

本項目只有在您將【AI Overclock Tuner】項目設置為 [Manual] 或 [D.O.C.P.] 時 才會出現,可調節 PCIE 頻率,提升系統性能。您可以使用 <+> 或 <-> 按鍵來調整 设置值,也可以通过数字键输入您想要的值。设置值更改的范围由 100.0MHz 至 150.0MHz。

DRAM O.C. Profile [DDR3-1600MHz]

T本項目只有在您將【AI Overclock Tuner】項目設置為 [D.O.C.P.] 時才會出現, 可選擇 DRAM 超頻檔,不同的內存頻率、內存時序和內存電壓需設置不同的數 值。設置值有:[DDR3-1600MHz] [DDR3-1800MHz] [DDR3-1866MHz] [DDR3- 2000MHz] [DDR3-2133MHz] [DDR3-2200MHz] [DDR3-2400MHz]

◈

建议依据所安装的主板 CPU/DIMM 来设置以下子菜单中的选项数值。

華碩 M5A97 PLUS 主板用戶手冊 2-13

◈

#### 2.4.2 CPU Ratio [Auto]

本项目用来调整处理器核心时钟与前端总线频率的比值,请使用〈+> 与〈-> 按键 来调整数值。设置值会根据安装的处理器而有所不同。

⊕

#### 2.4.3 AMD Turbo CORE technology [Auto]

本项目用来开启或关闭 AMD Turbo CORE 技术。设置值有:[Auto] [Disabled] [Enabled]

#### 2.4.4 Memory Frequency [Auto]

本項目用來設置內存的運行頻率。設置值有:[Auto] [DDR3-800MHz] [DDR3- 1066MHz] [DDR3-1333MHz] [DDR3-1600MHz]

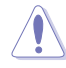

⊕

设置过高的处理器频率将会导致系统的不稳定与硬件损毁,当系统出现不 稳定的状况时,建议您使用默认值。

#### 2.4.5 CPU/NB Frequency [Auto]

本项目用来选择处理器与北桥频率。您可以使用〈+〉或〈-〉按键来调整设置值, 也可以通過數字鍵輸入您想要的值。

#### 2.4.6 HT Link Speed [Auto]

本項目用來選擇 HyperTransport 連接速度。設置值有:[Auto] [800MHz] [1000MHz] [1200MHz] [1400MHz] [1600MHz] [1800MHz] [2000MHz]

2.4.7 CPU Spread Spectrum [Auto]

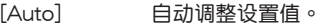

[Disabled] 提升外理器的超频能力。

[Enabled] 由 EMI 控制。

2.4.8 PCIe Spread Spectrum [Auto]

[Auto] 自動調整設置值。

[Disabled] 提升 PCIE 的超頻能力。

[Enabled] 由 EMI 控制。

2.4.9 EPU Power Saving Mode [Disabled]

本项目可以开启或关闭 EPU 省电功能。设置值有: [Disabled] [Enabled]

#### EPU Setting [Auto]

本功能只有在您將【EPU Power Saving Mode】項目設置為 [Enabled] 時才 會出現,可以讓您設置 EPU 省電功能。設置值有:[Auto] [Light Power Saving Mode] [Medium Power Saving Mode] [Max Power Saving Mode]

#### 2.4.10 OC Tuner [CANCEL]

OC Tuner 自动对 CPU 与 DRAM 频率和电压进行超频,按下<Enter> 开始自动 调整。这个过程大约需要五分钟,系统将自动重启数次直到自动调整完成。设置值 有:[CANCEL] [OK]

#### 2.4.11 DRAM Timing Control (內存時序控制)

本項目用來設置內存驅動控制功能。您可以使用 <+> 或 <-> 按鍵來調整設置值。 要恢復默認設置,使用鍵盤輸入 [auto],然後按下 <Enter>。

⊕

更改此项目的设置值会使系统变得不稳定,若出现此情况,请恢复默认 值。 DRAM CAS# Latency [Auto] 您可以通過數字鍵輸入您想要的值。設置值可在 4 到 12 範圍內。 DRAM RAS# to CAS# Delay [Auto] 您可以通過數字鍵輸入您想要的值。設置值可在 5 到 12 範圍內。 DRAM RAS# PRE Time [Auto] 您可以通過數字鍵輸入您想要的值。設置值可在 5 到 12 範圍內。 DRAM RAS# ACT Time [Auto] 您可以通過數字鍵輸入您想要的值。設置值可在 15 到 30 範圍內。 DRAM READ to PRE Time [Auto] 您可以通過數字鍵輸入您想要的值。設置值可在 4 到 7 範圍內。 DRAM RAS# to RAS# Delay [Auto] 您可以通過數字鍵輸入您想要的值。設置值可在 4 到 7 範圍內。 DRAM WRITE to READ Delay [Auto] 您可以通過數字鍵輸入您想要的值。設置值可在 4 到 7 範圍內。 DRAM CAS# write Latency [Auto] 您可以通過數字鍵輸入您想要的值。設置值可在 5 到 12 範圍內。 DRAM WRITE Recovery Time [Auto] 設置值有:[Auto] [5] [6] [7] [8] [10] [12] DRAM REF Cycle Time [Auto] 設置值有: [Auto] [90ns] [110ns] [160ns] [300ns] [350ns] DRAM Row Cycle Time [Auto] 您可以通過數字鍵輸入您想要的值。設置值可在 11 到 42 範圍內。 DRAM READ to WRITE Delay [Auto] 您可以通過數字鍵輸入您想要的值。設置值可在 3 到 17 範圍內。 DRAM WRITE to READ Delay(DD) [Auto] 您可以通過數字鍵輸入您想要的值。設置值可在 2 到 10 範圍內。 DRAM WRITE to WRITE Timing [Auto] 您可以通過數字鍵輸入您想要的值。設置值可在 2 到 10 範圍內。

華碩 M5A97 PLUS 主板用戶手冊 2-15

⊕

DRAM READ to READ Timing [Auto] 您可以通過數字鍵輸入您想要的值。設置值可在 2 到 10 範圍內。 DRAM Refresh Rate [Auto] 設置值有:[Auto] [Every 7.8ms] [Every 3.9ms] DRAM Command Rate [Auto] 設置值有:[Auto] [1T] [2T]

2.4.12 DRAM Driving Control(內存驅動控制)

更改此项目的设置值会使系统变得不稳定,若出现此情况,请恢复默认 值。

⊕

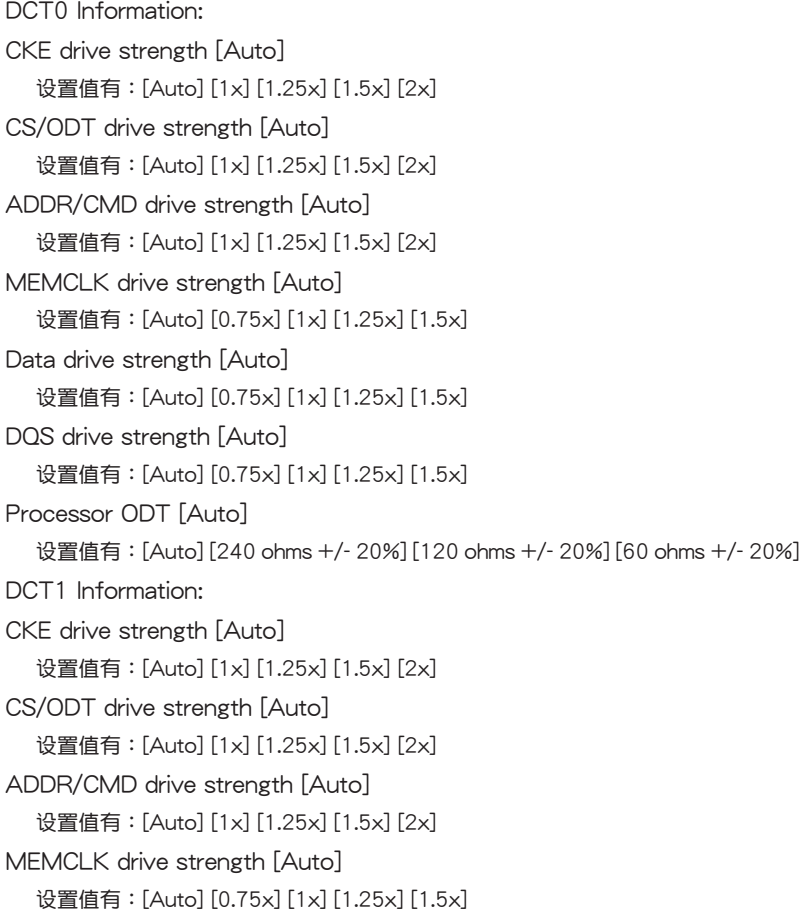

 $\bigoplus$ 

Data drive strength [Auto]

設置值有:[Auto] [0.75x] [1x] [1.25x] [1.5x]

DQS drive strength [Auto]

設置值有:[Auto] [0.75x] [1x] [1.25x] [1.5x]

Processor ODT [Auto]

設置值有:[Auto] [240 ohms +/- 20%] [120 ohms +/- 20%] [60 ohms +/- 20%]

⊕

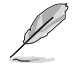

⊕

通过数字键输入您想要的值并按下 <Enter> 键可调节以下选项。您可以使用 <+> 或 <-> 按键来调整设置值。要恢复默认设置, 使用键盘输入 [auto], 然 後按下 <Enter> 鍵。

2.4.13 CPU Load-Line Calibration [Auto]

可選擇 CPU Load-Line 模式。設置值有:[Auto] [Disabled] [Enabled]

2.4.14 CPU/NB Load-Line Calibration [Auto]

可選擇 CPU/NB Load-Line 模式。設置值有:[Auto] [Disabled] [Enabled]

2.4.15 CPU & NB Voltage [Offset Mode]

本項目用來設置 CPU & NB 電壓模式。依據【CPU & NB Voltage Mode】項目的 設置會出現不同的子項目。設置值有:[Offset Mode] [Manual Mode]

CPU Offset Mode Sign [+]

只有當【CPU & NB Voltage】項目設為 [Offset Mode] 時此項目才會出現,用來 設置偏移模式標誌。設置值有:[+] [-]

CPU Offset Voltage [Auto]

只有当【CPU & NB Voltage】项目设为 [Offset Mode] 时此项目才会出现,用来 设置 CPU 偏移电压。设置值以 0.006250V 为增量调整,在 0.006250V 到 0.7V 范 圍內。

CPU/NB Offset Mode Sign [+]

只有当【CPU & NB Voltage】项目设为 [Offset Mode] 时此项目才会出现,用来 設置偏移模式標誌。設置值有:[+] [-]

CPU/NB Offset Voltage [Auto]

只有當【CPU & NB Voltage Mode】項目設為 [Offset Mode] 時此項目才會出 現,用來設置 CPU/NB 偏移電壓。設置值以 0.00625V 為增量調整,在 0.006250V 到 0.5V 範圍內。

CPU Manual Voltage [Auto]

只有當【CPU & NB Voltage】項目設為 [Manual Mode] 時此項目才會出現,用來 設置固定的 CPU 電壓。

CPU/NB Manual Voltage [Auto]

只有当【CPU & NB Voltage】项目设为 [Manual Mode] 时此项目才会出现,用来 設置固定的 CPU/NB 電壓。

華碩 M5A97 PLUS 主板用戶手冊 2-17

♠

#### 2.4.16 CPU VDDA Voltage [Auto]

本項目用來設置 CPU VDDA 電壓。設置值可在 2.200000V 到 2.800000V 範圍 內,以 0.006250V 為增量調整。

⊕

#### 2.4.17 DRAM Voltage [Auto]

本項目用來設置 DRAM 電壓。設置值可在 1.200000V 到 2.200000V 範圍內, 以 0.006250V 為增量調整。

#### 2.4.18 NB Voltage [Auto]

本项目用来设置北桥电压。设置值可在 1.100000V 到 1.250000V 范围内,以 0.006250V 為增量調整。

#### 2.4.19 NB HT Voltage [Auto]

本項目用來設置 HyperTransport 電壓。設置值可在 1.200000V 到 1.400000V 範圍內,以 0.006250V 為增量調整。

2.4.20 NB 1.8V Voltage [Auto]

本項目用來設置北橋 1.8V 電壓。設置值可在 1.800000V 到 2.100000V 範圍內, 以 0.005000V 為增量調整。

#### 2.4.21 SB Voltage [Auto]

本项目用来设置南桥电压。设置值可在 1.1000000V 到 1.8000000V 范围内,以 0.005000V 為增量調整。

#### 2.5 高級菜單(Advanced)

高级菜单可让您改变中央处理器与其他系统设备的细部设置。

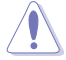

⊕

注意!在您设置本高级菜单的设置时,不正确的数值将导致系统损坏。

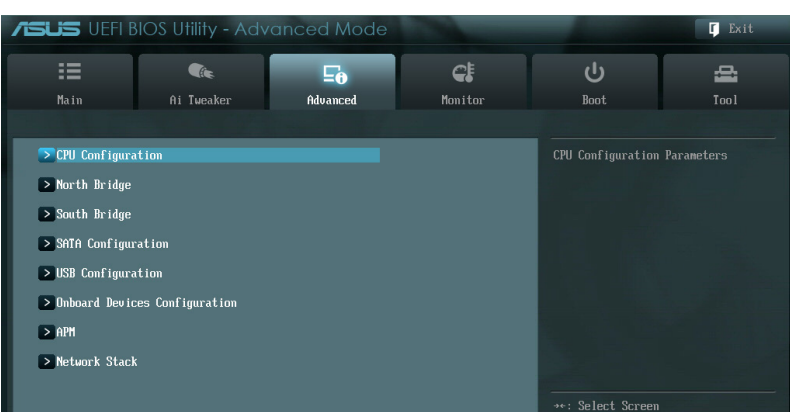

#### 2.5.1 处理器设置 (CPU Configuration)

本项目用来得知中央处理器的各项信息与更改中央处理器的相关设置。

以下画面所显示项目可能会因您所安装处理器不同而有所差异。

⊕

Cool 'n' Quiet [Enabled]

[Enabled] 开启 AMD Cool'n' Quiet 功能。 [Disabled] 关闭此功能。

C1E [Enabled]

**College** 

[Enabled] 开启 C1E 支持功能。

[Disabled] 关闭此功能。

SVM [Enabled]

[Enabled] 开启 AMD 安全虚拟机制 (Secure Virtual Machine)模式。

[Disabled] 关闭此功能。

Core C6 State [Enabled]

本项目用来开启或关闭 Core C6 state 功能。设置值有: [Disabled] [Enabled]

#### HPC Mode [Enabled]

⊕

本項目用來開啟或關閉高性能運算模式。設置值有:[Enabled] [Disabled]

Apm Master Mode [Auto]

本項目用來開啟或關閉應用程序電源管理。設置值有:[Auto] [Disabled] [Enabled]

2.5.2 北橋設置(North Bridge)

IOMMU Mode [Disabled]

IOMMU 支持以 LINUX 为基础的操作系统,可将 32位 I/O 转换为 64 位 MMIO。 設置值有:[Disabled] [Enabled]。

#### Memory Configuration

Bank Interleaving [Auto]

本項目用來設置內存 bank 交錯。設置值有:[Auto] [Disabled]。

Channel Interleaving [Auto]

本項目用來設置內存通道交錯。設置值有:[Auto] [Disabled]。

#### Warm Boot RAM [Enabled]

可在暖开机后打开或关闭 RAM 中的数据再利用功能。设置值有: [Disabled] [Enabled]

Memory Clear [Disabled]

可打開或關閉內存清理控制功能。 設置值有:[Disabled] [Enabled]

ECC Mode [Enabled]

本项目用来启动或关闭内存错误修正程序码(ECC)模式,让硬件回报并更 正內存的錯誤。設置值有:[Disabled] [Enable]

華碩 M5A97 PLUS 主板用戶手冊 2-19

Power Down Enable [Disabled]

啟動或關閉內存斷電(DDR power down)模式。設置值有:[Disabled] [Enabled]。

⊕

Memory Hole Remapping [Enabled]

本項目用來設置 memory hole 周圍的內存重尋址。設置值有:[Disabled] [Enabled]。

DCT Unganged Mode [Enabled]

本項目用來選擇 unganged 模式或 ganged 模式。設置值有:[Disabled] [Enabled]。

Initiate Graphic Adapter [PEG/PCI]

本项目用来设置作为优先使用的绘图显示控制器。设置值有: [PEG/PCI] [PCI/PEG]。

2.5.3 南橋設置(South Bridge)

HPET [Enabled]

本项目用来开启或关闭 HPET 计时器。设置值有: [Disabled] [Enabled]

2.5.4 SATA 设备设置 (SATA Configuration)

当您进入 BIOS 设置程序时,BIOS 设置程序将自动检测已安装的 SATA 设备。当 未偵側到 SATA 設備時將顯示 [Not Present]。

SB SATA Configuration

本项目可设置 Serial ATA 硬件设备的相关设置。

OnChip SATA Channel [Enabled]

本项目用来开启或关闭 serial ATA。设置值有: [Enabled] [Disabled]

SATA Port1 - Port4 [AHCI]

本项目可设置 Serial ATA 硬件设备的相关设置。

- 「IDE1 若要将 Serial ATA 作为 Parallel ATA 物理存储接口,请将本项目设 置為 [IDE Mode]。
- [RAID] 若要在 Serial ATA 硬盘设置 RAID 磁盘阵列,请将本项目设置为 [RAID Mode]。
- [AHCI] 若要 Serial ATA 硬件設備使用 Advanced Host Controller Interface (AHCI) 模式,请将本项目设置为 [AHCI]。AHCI 模式可让内置的 存储设备启动高级的 Serial ATA 功能,通过原生命今排序技术来 提升工作性能。

#### SATA Port5 - Port6 [AHCI]

本項目用來設置 SATA 接口 5-6。當【SATA Port1 - Port4】項目設為 [IDE] 時,此項目僅可設為 [IDE]。設置值有:[AHCI] [IDE]

◈

♠

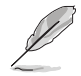

• 当 SATA Port1 - Port 4 与 SATA Port5 - Port 6 项目设置为 [AHCI] 时, SATA 1~6 插槽的信息只有在操作系统环境下或在启动自检 (POST)时才看得到。

⊕

•在 Windows® XP 操作系统下,您必须安装 AHCI 驱动程序,才能在操 作系統下將 SATA 1-6 插槽設置為 AHCI 模式。

B

若是使用 SATA 光驱来运行 Windows XP 操作系统安装光盘,强烈建议 您将光驱安装在 SATA5 或 SATA6 插槽,并设置为 [IDE]。

#### Board SATA RAID ROM [Legacy ROM]

只有当 SATA Port1 - Port4 设为 [RAID] 时此项目才会出现,用来选择内 置 SATA RAID ROM。設置值有:[Disabled] [Legacy ROM] [UEFI DRIVER]

S.M.A.R.T. Status Check [Enabled]

[Enabled] 启动 S.M.A.R.T 功能。

[Disabled] 关闭 S.M.A.R.T 功能。

SATA ESP on Port1~6 [Disabled]

只有当 SATA Port1 - Port6 设为 [AHCI] 时此项目才会出现, 可支持 ESATA。設置值有:[Enabled] [Disabled]

2.5.5 USB 設備設置(USB Configuration)

本菜单用来更改 USB 设备的各项相关设置。

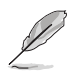

⊕

在 USB Devices 项目中会显示自动检测到的数值或设备。若无连接任何 设备,则会显示 None。

Legacy USB Support [Enabled]

[Auto] 系统可以在启动时便自动检测是否有 USB 设备存在,若是,则启动 USB 控制器;反之则不会启动。

[Enabled] 啟動在一般常規操作系統中支持 USB 設備功能。

[Disabled] 关闭本功能。

EHCI Hand-off [Disabled]

[Enabled] 啟動支持沒有 EHCI hand-off 功能的操作系統。 [Disabled] 关闭本功能。

♠

USB Single Port Control

本项目可讲行南桥 USB 的相关设置。

USB PORT 1~6 [Enabled]

可打開或關閉單一的 USB 接口。設置值有:Enabled] [Disabled]

⊕

#### 2.5.6 內置設備設置(OnBoard Devices Configuration)

Realtek LAN Controller [Enabled]

[Enabled] 啟動內置的 Realtek 網絡連接端口。

[Disabled] 关闭内置的 Realtek 网络连接端口。

Realtek PXE OPROM [Disabled]

本项目只有在前一项目设置为 [Enabled] 时才会出现。本项目用来开启或关闭 Realtek 網絡控制器的 PXE OptionRom。設置值有:[Enabled] [Disabled]。

Serial Port Configuration

以下的项目可以让您讲行串口设置。

```
Serial Port [Enabled]
  本项目可以启动或关闭串口。设置值有: [Enabled] [Disabled]。
```
Change Settings [IO=3F8h; IRQ=4]

```
本項目可以設置串口的地址。設置值有:[IO=3F8h; IRQ=4] [IO=2F8h; IRQ=3] 
[IO=3E8h; IRQ=4] [IO=2E8h; IRQ=3]
```
SB HD Azalia Configuration

本項目用來變更南橋 HD Azalia 設置。

HD Audio Azalia Device [Enabled]

[Enabled] **The HD 音效控制器**。 [Disabled] 關閉 HD 音效控制器。

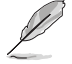

⊕

只有當【HD Audio Azalia Device】項目設為 [Enabled] 時以下項目才會 出現。

#### Azalia Front Panel [HD]

本项目可以让您依照前面板音频连接端口的支持功能,将前面板音频连接端 口(AAFP)模式設置為 legacy AC'97 或是高保真音頻。

[HD] 将前面板音频连接端口(AAFP)模式设置为高保真音频。

[AC 97] 將前面板音頻連接端口(AAFP)模式設置為 legacy AC'97。

#### SPDIF Out Type [SPDIF]

[SPDIF] 設置為 SPDIF 輸出。

[HDMI] 設置為 HDMI 輸出。

#### 2.5.7 高級電源管理設置(APM Configuration)

Restore AC Power Loss [Power Off]

[Power On] 当 AC 电源中断之后系统维持开机状态。

[Power Off] 在 AC 电源中断之后系统将讲入关闭状态。

[Last State] 將系統設定恢復到電源未中斷之前的狀態。

Power On By PS/2 Device [Disabled]

本項目用來設置 PS/2 設備喚醒功能。設置值有:[Disabled] [Enabled]

Power On By PME [Disabled]

[Disabled] 关闭通过 PCI/PCIE 设备将 PME 从 S5 唤醒。

[Enabled] 用來開啟 PCI/PCIE 網卡或調制解調器卡喚醒系統。要使用本功 能,ATX 电源必须可提供至少 1A 的电流与 +5VSB 的电压。

⊕

Power On By Ring [Disabled]

[Disabled] 关闭电脑处于软关机模式时调制解调器的唤醒功能。

[Enabled] 开启电脑处于软关机模式时调制解调器的唤醒功能。

若电脑与应用程序未完全启动,电脑无法接收或发送数据。所以初次尝 试时可能无法建立连接。在电脑关闭时,将外接调制解调器关闭后再重 新开启,以引发一个初始化信号使系统开机。

Power On By RTC [Disabled]

[Disabled] 关闭实时钟(RTC)唤醒功能。

◈

[Enabled] 若设为 [Enabled], 将出现 RTC Alarm Date (Days) 与 Hour/Minute/ Second 子项目,您可以自行设置时间让系统自动启动。

♠

## 2.5.8 網絡堆棧(Network Stack)

Network Stack [Disabled]

本项目用来开启或关闭 UEFI 网络堆栈。设置值有: [Disabled] [Enabled]

 $\bigoplus$ 

只有當您將【Network Stack】項目設定為 [Enabled] 時以下項目才會出 現。

Ipv4 PXE Support [Enabled]

本项目用来开启或关闭 Ipv4 PXE 启动项支持。设置值有: [Disabled] [Enabled] Ipv6 PXE Support [Enabled]

本项目用来开启或关闭 Ipv6 PXE 启动项支持。设置值有: [Disabled] [Enabled]

# 2.6 監控菜單(Monitor)

本菜单显示系统温度/电源状态,并可用来变更风扇设置。

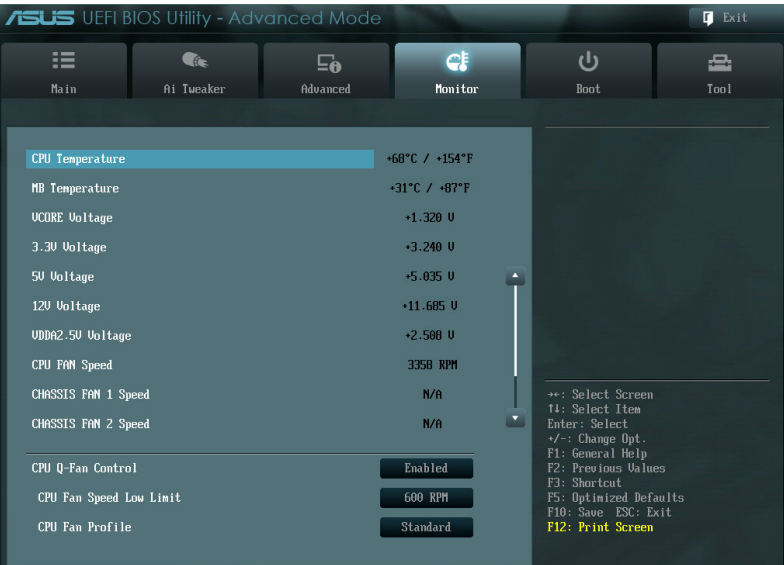

#### 往下滾動顯示以下項目:

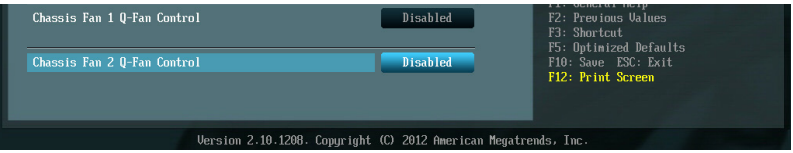

⊕

2-24 第二章:BIOS 信息

2.6.1 CPU Temperature / MB Temperature [xxxºC/xxxºF]

本系列主板具备了中央处理器以及主板的温度探测器,可自动检测并显示当前主 板与处理器的温度。

⊕

2.6.2 VCORE Voltage, 3.3V Voltage, 5V Voltage, 12V Voltage, VDDA2.5V Voltage

本系列主板具有电压监视的功能,用来确保主板以及 CPU 接受正确的电压,以及 穩定的電流供應。若不監控此項目,請選擇【Ignore】。

2.6.3 CPU FAN / Chassis FAN1/2 Speed [xxxx RPM] / [N/A]

本系列主板具有自动监控显示 CPU / 机箱风扇的转速 (RPM) 功能。如果风扇并未 连接至主板,本项目会显示 N/A。

2.6.4 CPU Q-Fan Control [Enabled]

[Disabled] 关闭 CPU Q-Fan 控制功能。

[Enabled] 开启 CPU Q-Fan 控制功能。

CPU Fan Speed Low Limit [600 RPM]

只有将【CPU Q-Fan Control】项目设为「Enabledl 时,此项目才会出现, 用来关闭或设置 CPU 风扇警报速度。设置值有:: [Ignore] [200 RPM] [300 RPM] [400 RPM] [500 RPM] [600 RPM]

CPU Fan Profile [Standard]

只有将【CPU Q-Fan Control】项目设为 [Enabled] 时, 此项目才会出现, 用 來設置 CPU 風扇適當的性能模式。

[Standard] 设置为 [Standard] 让 CPU 风扇根据 CPU 的温度自动调整。

- [Silent] 设置为 [Silent] 将 CPU 风扇谏度调整到最低,并拥有最安静的运行 環境。
- [Turbo] 設置為 [Turbo] 來獲得 CPU 風扇的最大轉速。

[Manual] 設置為 [Manual] 指定具體的風扇速度控制參數。

只有将【 CPU Fan Profile】项目设为 [Manual] 时, 以下项目才会出现。

CPU Upper Temperature [70]

使用 <+> / <-> 鍵調整 CPU 溫度上限。設置值範圍從 20℃ 到 75℃。

CPU Lower Temperature [20]

使用 <+> / <-> 鍵調整 CPU 溫度下限。設置值範圍從 20℃ 到 75℃。

CPu Fan Max. Duty Cycle(%) [100]

使用 <+> / <-> 鍵調整 CPU 風扇最大轉速。設置值範圍從 20% 到 100%。 當 CPU 溫度達到上限時,CPU 風扇會以最大轉速運行。

華碩 M5A97 PLUS 主板用戶手冊 2-25

⊕

CPU Fan Min. Duty Cycle(%) [30]

使用 <+> / <-> 鍵調整 CPU 風扇最小轉速。設置值範圍從 20% 到 100%。 当 CPU 温度低于下限时, CPU 风扇会以最小的转速运行。

⊕

2.6.5 Chassis Fan1 /2 Q-Fan Control [Enabled]

[Disabled] 关闭机箱风扇1/2 Q-Fan 控制功能。

[Enabled] 打開機箱風扇1/2 Q-Fan 控制功能。

Chassis Fan Speed Low Limit [600 RPM]

只有将【Chassis1/2 Q-Fan Control】项目设为 [Enabled] 时,此项目才会出 現,用來關閉或設置機箱 1/2 風扇警報速度。 設置值有:[Ignore] [200RPM] [300 RPM] [400 RPM] [500 RPM] [600 RPM]

Chassis Fan1/2 Profile [Standard]

只有将【Chassis1/2 Q-Fan Control】项目设为 [Enabled] 时,此项目才会出 现,用来设置机箱风扇适当的性能模式。

[Standard] 设置为 [Standard] 让机箱风扇依据机箱的温度自动调整。

- $[Silent]$  设置为  $[Silent]$  将机箱风扇速度调整到最低,并拥有最安静的运行 環境。
- [Turbo] 設置為 [Turbo] 來獲得機箱風扇的最大轉速。

[Manual] 設置為 [Manual] 指定具體的風扇速度控制參數。

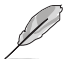

◈

只有将【Chassis Fan1/2 Profile】项目设为 [Manual] 时, 以下项目才会 出現。

Chassis Upper Temperature [70]

使用 <+> / <-> 鍵調整機箱溫度上限。設置值範圍從 40℃ 到 90℃。

Chassis Lower Temperature [40]

顯示機箱溫度的下限值。

Chassis Fan Max. Duty Cycle(%) [60]

请使用 <+> 与 <-> 键调整机箱风扇的最大转速。数值的更改范围由 60% 至 100%。当机箱温度达到上限时,机箱风扇将以最大转速运行。

Chassis Fan Min. Duty Cycle(%) [60]

请使用 <+> 与 <-> 键调整机箱风扇的最小转速。数值的更改范围由 60% 至 100%。当机箱温度低于 40℃ 时,机箱风扇将以最小转速运行。

# 2.7 启动菜单 (Boot)

本菜单可让您改变系统启动设备与相关功能。

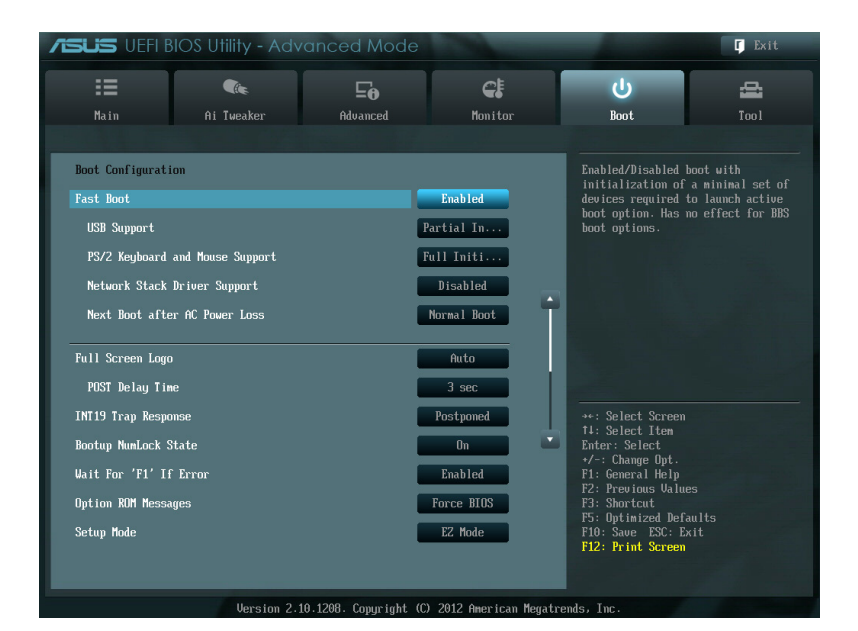

⊕

#### 往下滾動顯示以下項目:

◈

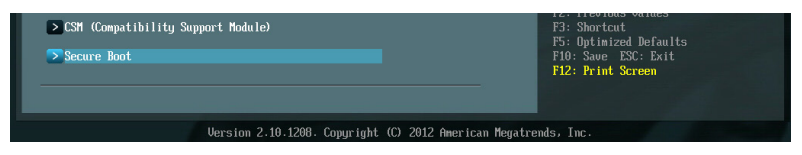

#### 2.7.1 Fast Boot [Enabled]

開啟或關閉啟動時初始化最少的設備以進行快速啟動。設置值有:[Disabled] [Enabled]

⊕

只有当【Fast Boot】项目设为 [Enabled] 时以下三个项目才会出现。

USB Support [Partial Initialization]

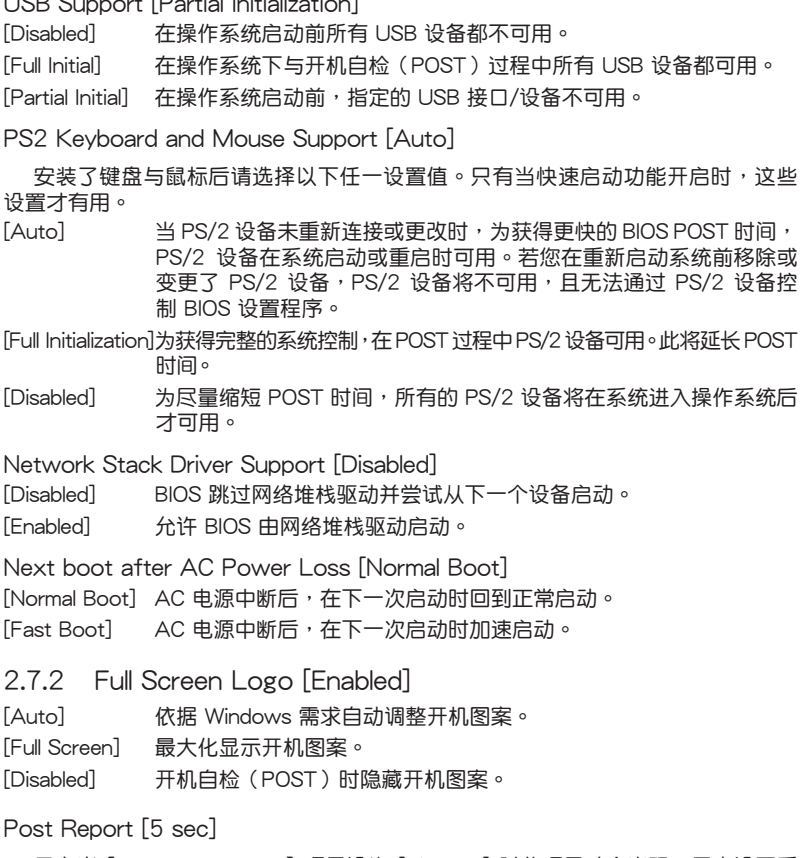

只有当【Full Screen Logo】项目设为 [Disabled] 时此项目才会出现,用来设置系 統顯示自檢(Post)報告的等待時間。設置值有:[1 sec] [2 sec] [3 sec] [4 sec] [5 sec] [6 sec] [7 sec] [8 sec] [9 sec] [10 sec] [Until Press ESC]

Post Delay Time [3 sec]

只有當【Full Screen Logo】項目設為 [Auto] 或 [Full Screen] 時此項目才會出現, 用来设置用来设置系统显示开机自检报告的等待时间。本设置仅在正常启动模式下有 效。設置值範圍為 0 至 10 秒。

本功能僅在正常啟動模式下有效。

⊕

2-28 第二章:BIOS 信息

#### 2.7.3 INT 19 Trap Response [Postponed]

允許 Option ROM 捕捉 BIOS 在中斷 19 的反應。 [Immediate] 允許 Option ROM 立即捕捉中斷 19。 [Postponed] 允許 Option ROM 在 Legacy 設備啟動時捕捉中斷 19。

- 2.7.4 Bootup NumLock State [On]
- [On] 使 NumLock 鍵開機時自動啟動。

[Off] 使 NumLock 鍵開機時不自動啟動。

2.7.5 Wait For 'F1' If Error [Enabled]

当您将本项目设为 [Enabled],那么系统在开机过程出现错误信息时,将会等待您 按下<F1> 键确认才会继续进行开机程序。设置值有: [Disabled] [Enabled]

⊕

2.7.6 Option ROM Messages [Force BIOS]

 $[$  Force BIOS $]$  在启动过程中,第三方 ROM 信息将会强制显示。

 $[Keep$  Current] 只有当第三方厂商将设备设置为显示 ROM 信息时,第三方 ROM 信 息才會顯示。

2.7.7 Setup Mode [EZ Mode]

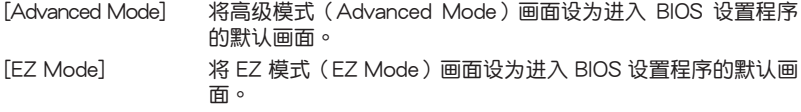

2.7.8 CSM (Compatibility Support Module)

此項目用來控制 CSM(兼容性支持模塊)是否開啟。

Launch CSM [Enabled]

[Auto] 系统自动检测启动设备与附加设备。

[Enabled] 为获得更好的兼容性,开启 CSM 以完全支持非 UEFI 驱动的附加设备 或 Windows® UEFI 模式。

[Disabled] 关闭 CSM 以完全支持 Windows® 安全更新与安全启动。

⊕

只有当【Launch CSM】项目设为 [Enabled] 时以下四个项目才会出现。

Boot Device Control [UEFI and Legacy OpROM]

用來選擇您要啟動的設備類型。設置值有:[UEFI and Legacy OpRom] [Legacy OpROM only] [UEFI only]

Boot from Network Devices [Legacy OpROM first]

用來選擇您要開啟的網絡設備類型。設置值有:[Legacy OpROM first] [UEFI driver first] [Ignore]

Boot from Storage Devices [Legacy OpRom first]

用來選擇您要開啟的存儲設備類型。設置值有:[Both, Legacy OpROM first] [Both, UEFI driver first] [Legacy OpROM first] [UEFI driver first] [Ignore]

華碩 M5A97 PLUS 主板用戶手冊 2-29

Boot from PCIe/PCI Expansion Devices [Legacy OpROM first]

用來選擇您要開啟的 PCIe/PCI 擴展設備類型。設置值有:[Legacy OpROM first] [UEFI driver first]

⊕

2.7.9 Security Boot

本项目用来设置安全启动相关的参数。

OS Type [Windows UEFI mode]

本項目用來選擇您所安裝的操作系統。

[Windows UEFI mode] 執行 Microsoft® 安全啟動檢查。只有在 Windows® UEFI 模 式或其他 Microsoft® 安全启动兼容操作系统中启动时选择此 項目。

[Other OS] 在 Windows® 非 UEFI 模式、Windows® Vista/XP 或其他 Microsoft® 安全启动不兼容操作系统中启动时获得最佳功 能。Microsoft® 安全启动功能仅可在 Windows® UEFI 模式 下正确运行。

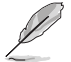

⊕

只有當【OS Type】項目設為 [Windows UEFI mode] 時以下項目才出現。

Key Management

只有當【Secure Boot Mode】設為 [Custom] 時此項目才會出現,用來管理安全 啟動密鑰。

Clear Secure Boot keys

只有您加載默认的安全启动密钥时本项目才会出现。本项目用来清除所有的默 认安全启动密钥。

Save Secure Boot keys

只有当加载默认安全启动密钥后此项目才会出现。用来保存所有安全启动密钥 至 USB 保存設備。

PK Management

平台密钥 (PK) 锁定并保护固件未经允许不得更改。系统会在系统进入操作 系統之前驗證 PK。

Delete PK

本项目用来从系统删除 PK。一旦 PK 被删除,整个系统的安全启动密钥将无 法激活。設置值有:[Yes] [No]

Load PK from File

本項目用來從 USB 存儲設備加載已下載的 PK。

PK 文件必须格式化为一个基于时间认证变量的 UEFI 变量结构。

#### KEK Management

KEK(密钥交换密钥或密钥注册密钥)管理签名数据库(db)与撤销签名数 據庫(dbx)。

◈

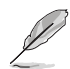

密鑰交換密鑰 (KEK) 指的是 Microsoft**®** Secure Boot Key-Enrollment Key (KEK)。

⊕

Delete the KEK 本項目用來從系統刪除 KEK。設置值有:[Yes] [No] Load KEK from File

本項目用來加載從 USB 存儲設備加載已下載的 KEK。

Append KEK from file

本项目用来从存储设备加载额外的 KEK 用于附加 db 与 dbx 加载管理。

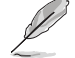

KEK 文件必须格式化为一个基于时间认证变量的 UEFI 变量结构。

DB Management

db (认证签名数据库) 列出了您可以在单台电脑加载的 UEFI 应用程序、操 作系统加载器与 UEFI 驱动程序的签名者或镜像文件。

Delete the db

本項目用來從系統刪除 db。設置值有:[Yes] [No]

Load db from File

本项目用来从 USB 存储设备加载已下载的 db。

Append db from file

本項目用來從存儲設備加載一個額外的 db 以安全加載更多的鏡像文件。

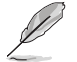

⊕

db 文件必须格式化为一个基于时间认证变量的 UEFI 变量结构。

DBX Management

dbx(撤銷簽名數據庫)列出了 db 項目中不再被信任且不能被加載的被禁 止鏡像文件。

Delete the dbx

本項目用來從系統刪除 dbx。設置值有:[Yes] [No]

Load dbx from File

本项目用来从 USB 存储设备加载已下载的 dbx。

Append dbx from file

本項目用來從存儲設備加載額外的 dbx 以使更多 db 的鏡像文件無法被加 載。

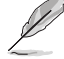

dbx 文件必须格式化为一个基于时间认证变量的 UEFI 变量结构。

華碩 M5A97 PLUS 主板用戶手冊 2-31

♠

2.7.10 啟動項目順序(Boot Option Priorities)

这些项目让您自行选择启动盘并排列开机设备顺序。屏幕上显示的设备数量依据 系統中安裝的設備而定。

 $\bigoplus$ 

• 若要选择系统开机的启动设备,请在 ASUS 的图标出现时按下 <F8>。 •若要以安全模式进入 Windows® 操作系统,请在开机自检完成后, 按下 <F8>。

2.7.11 Boot Override

这些项目显示可用设备。屏幕上显示的设备数量依据系统中安装的设备而定。选 择一个项目,从该设备启动。

 $\bigoplus$ 

# 2.8 工具菜單(Tool)

本工具菜单可以让您针对特别功能进行设置。请选择菜单中的选项并按下<Enter> 鍵來顯示子菜單。

⊕

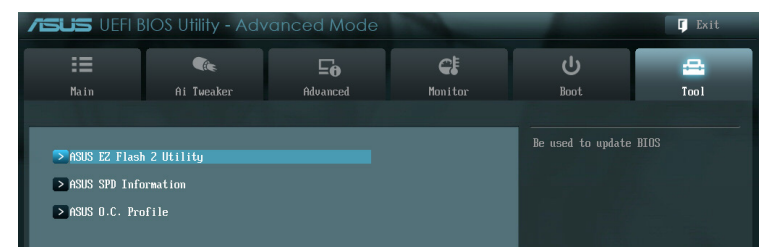

#### 2.8.1 ASUS EZ Flash 2 Utility

本项目用来运行 ASUS EZ Flash 2。按下 <Enter> 键开启 EZ Flash 2 主画面。

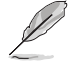

◈

更多详细信息,请参考"2.1.2 使用华硕 EZ Flash 2 升级 BIOS 程序"部 分的說明。

#### 2.8.2 ASUS SPD Information

DIMM Slot # [Slot 1]]

显示安装在对应插槽上的内存条的 Serial Presence Detect (串行存在检测, SPD) 信息。設置值有:[Slot 1] [Slot 2] [Slot 3] [Slot 4]

#### 2.8.3 ASUS O.C. Profile

本項目用來存儲或加載 BIOS 設置。

若沒有創建任何設置文件,【Setup Profile Status】項目顯示為 [Not Installed]。

Label

本項目用來輸入設置文件標籤。

#### Save to Profile

本项目用来将当前的 BIOS 文件保存到 BIOS Flash 中,并创建一个设置文件。输 入一个 1 到 8 的设置文件号码,按下 <Enter>,再选择 [Yes]。

Load from Profile

本项目用来加载先前保存在 BIOS Flash 中的 BIOS 设置。输入一个设置文件号 码,按下 <Enter>,再选择 [Yes]。

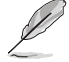

•当升级 BIOS 时,请勿关闭或重置系统以避免系统开机失败。

•建议您只在相同的内存 / 处理器设置与 BIOS 版本状态下升级 BIOS 程 序。

華碩 M5A97 PLUS 主板用戶手冊 2-33

# 2.9 退出 BIOS 程序(Exit)

本菜单可让您读取 BIOS 程序出厂默认值与退出 BIOS 程序,并可保存和取消对 BIOS 项目的更改。您可以从"Exit"菜单中进入 EZ 模式 (EZ Mode)。

⊕

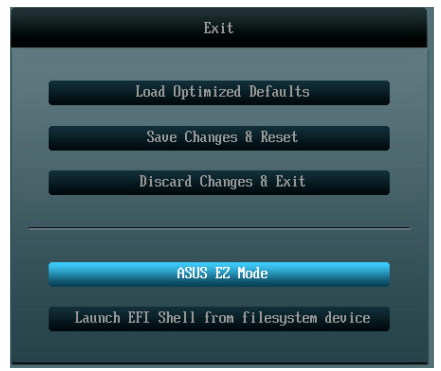

#### Load Optimized Defaults

本项目用来加载设置菜单中每个参数的默认值。选择了该项目, 或者按下 <F5> 键后,系统会弹出一个确认窗口,点击 [Yes] 即可加载默认值。

Save Changes & Reset

完成设置后,在"Exit"菜单中选择此项目以保存您的设置。选择了该项目,或者 按下 <F10> 键后,系统会弹出一个确认窗口,点击 [Yes] 即可保存变更并退出。

Discard Changes & Exit

本项目可放弃您所做的更改,并退出 BIOS 设置程序。选择了该项目,或者按下 <Esc>键后,系统会弹出一个确认窗口,点击 [Yes] 即可放弃变更并退出。

#### ASUS EZ Mode

本項目用來進入 EZ 模式(EZ Mode)畫面。

Launch EFI Shell from filesystem device

本项目用来开启可用文件系统设备中的 EFI Shell 应用程序 (shellx64.efi)。

◈

# 华硕的联络信息

#### 华硕电脑(上海)有限公司 ASUSTEK COMPUTER (SHANGHAI) CO., LTD

⊕

#### 市場信息

地址:上海市闵行莘庄工业区春东路 508 号 電話:+86-21-54421616 傳真:+86-21-54420088 互聯網:http://www.asus.com.cn/

#### 技術支持

電話:+86-20-28047506 電子郵件:https://vip.asus.com/VIP2/ Services/TechQuery?lang=zhcn

# 华硕电脑公司 ASUSTeK COMPUTER INC. (亚太地区)

#### 市場信息

地址:台湾台北市北投区立德路 15号 電話:+886-2-2894-3447 傳真:+886-2-2890-7798 電子郵件:info@asus.com.tw 互聯網:http://www.asus.com/tw/

#### 技術支持

電話:+86-21-38429911 傳真:+86-21-58668722, ext. 9101# 在線支持:http://www.asus.com/tw/ support/

#### ASUS COMPUTER INTERNATIONAL (美国)

#### 市場信息

⊕

地址:800 Corporate Way, Fremont, CA 94539, USA 傳真:+1-510-608-4555 互聯網:http://www.asus.com/us/

技術支持

電話:+1-812-282-2787 傳真:+1-812-284-0883 在線支持:http://www.service.asus.com/

#### ASUS COMPUTER GmbH (德国/奥地利)

#### 市場信息

地址:Harkort Str. 21-23, D-40880 Ratingen, Germany 傳真:+49-2102-959931 互聯網:http://asus.com/de 在线联络: http://eu-rma.asus.com/sales (仅 回答市场相关事务的问题)

#### 技術支持

电话: +49-2102-5789555 傳真:+49-2102-959911 在線支持:http://www.asus.com/de/ support/

◈

EC Declaration of Conformity<br>
MSENGLINE Ver. 140331 **2011/65/EU-RoHS Directive** Ver. 140331 Jerry Shen Signature : Name : **Jerry Shen Address:** 4F, No. 150, LI-TE Rd., PEITOU, TAIPEI 112, TAIWAN Position: CEO Position : **CEO** (EC conformity marking) (EC conformity marking) Signature: 4F, No. 150, Li-TE Rd., PEITOU, TAIPEI 1<br>ASUS COMPUTER GmbH<br>HARKORT STR. 21-23, 40880 RATINGEN<br>GERMANY **Address, City:** HARKORT STR. 21-23, 40880 RATINGEN **EC Declaration of Conformity**  Name: EN 301 489-17 V2.2.1(2012-09) EN 301 489-24 V1.5.1(2010-09) EN 301 489-1 V1.9.2(2011-09) EN 301 489-3 V1.4.1(2002-08) EN 301 489-4 V1.4.1(2009-05) EN 301 489-7 V1.3.1(2005-11) EN 301 489-9 V1.4.1(2007-11) EN 302 326-2 V1.2.2(2007-06) EN 302 326-3 V1.3.1(2007-09) EN 301 357-2 V1.4.1(2008-11) EN 302 291-1 V1.1.1(2005-07) EN 302 291-2 V1.1.1(2005-07)  $\square$  Regulation (EC) No. 2782009<br> $\square$  Regulation (EC) No. 6172013 Regulation (EC) No. 278/2009 Regulation (EC) No. 617/2013  $\Box$  EN 60065 2002 / A12:2011 区 EN 55024 2010<br>区 EN 61000-3-3 2008<br>□ EN 55020 2007+A1 1 2011 EN 60950-1 / A12:2011 EN 60065:2002 / A12:2011 **Manufacturer:** ASUSTeK COMPUTER INC. EN 55020 2007+A11201  **Authorized representative in Europe:** ASUS COMPUTER GmbH conform with the essential requirements of the following directives: **conform with the essential requirements of the following directives:**  EN 61000-3-3:2008 Motherboard **Product name: Product name:**  EN 55024:2010 M5A97 PLUS **Model name : M5A97 PLUS ASUSTeK CO Country:** GERMANY Declaration Date: 07/01/2015<br>Year to begin affixing CE marking: 2015 **Year to begin affixing CE marking: 2015 declare the following apparatus:**  declare the following apparatus: **X** EN 55022:2010+AC:2011<br>X EN 61000-3-2:2006+A2:2009<br>□ EN 55013:2001+A1:2003+A2:2006 EN 55013:2001+A1:2003+A2:2006 **Declaration Date: 07/01/2015**  Regulation (EC) No. 1275/2008 Regulation (EC) No. 1275/2008 Begulation (EC) No. 642/2009 EN 300 440-1 V1.6.1(2010-08) EN 300 440-2 V1.4.1(2010-08) EN 301 908-1 V5.2.1(2011-05) EN 301 908-2 V5.2.1(2011-07) EN 302 544-2 V1.1.1(2009-01) Regulation (EC) No. 642/2009 X2004/108/EC-EMC Directive EN 61000-3-2:2006+A2:2009 **2004/108/EC-EMC Directive 1999/5/EC-R&TTE Directive**  EN 300 328 V1.7.1(2006-10) EN 301 511 V9.0.2(2003-03) EN 301 893 V1.6.1(2011-11) EN 302 623 V1.1.1(2009-01) **X2011/65/EU-RoHS Directive**<br>XICE marking 2009/125/EC-ErP Directive S2006/95/EC-LVD Directive **2009/125/EC-ErP Directive 2006/95/EC-LVD Directive**  EN 55022:2010+AC:2011 **We, the undersigned, N** EN 60950-1 / A122011 Ne, the undersigned, EN 50360:2001 EN 62479:2010 EN 50385:2002 EN 62311:2008 Product name: **CE marking** Model name: Country

 $\bigoplus$ 

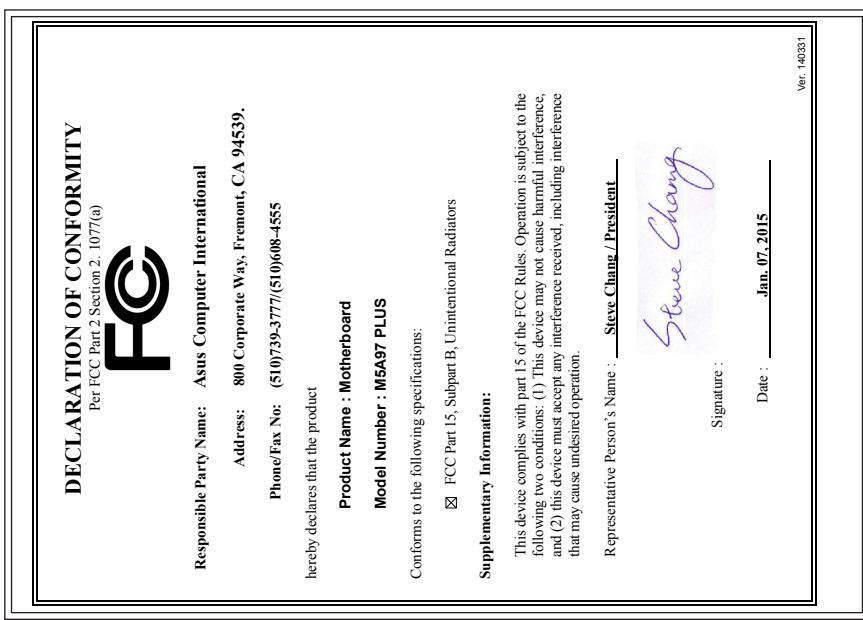

 $\bigoplus$